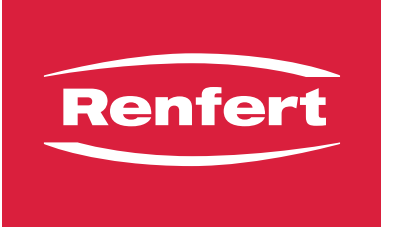

making work easy

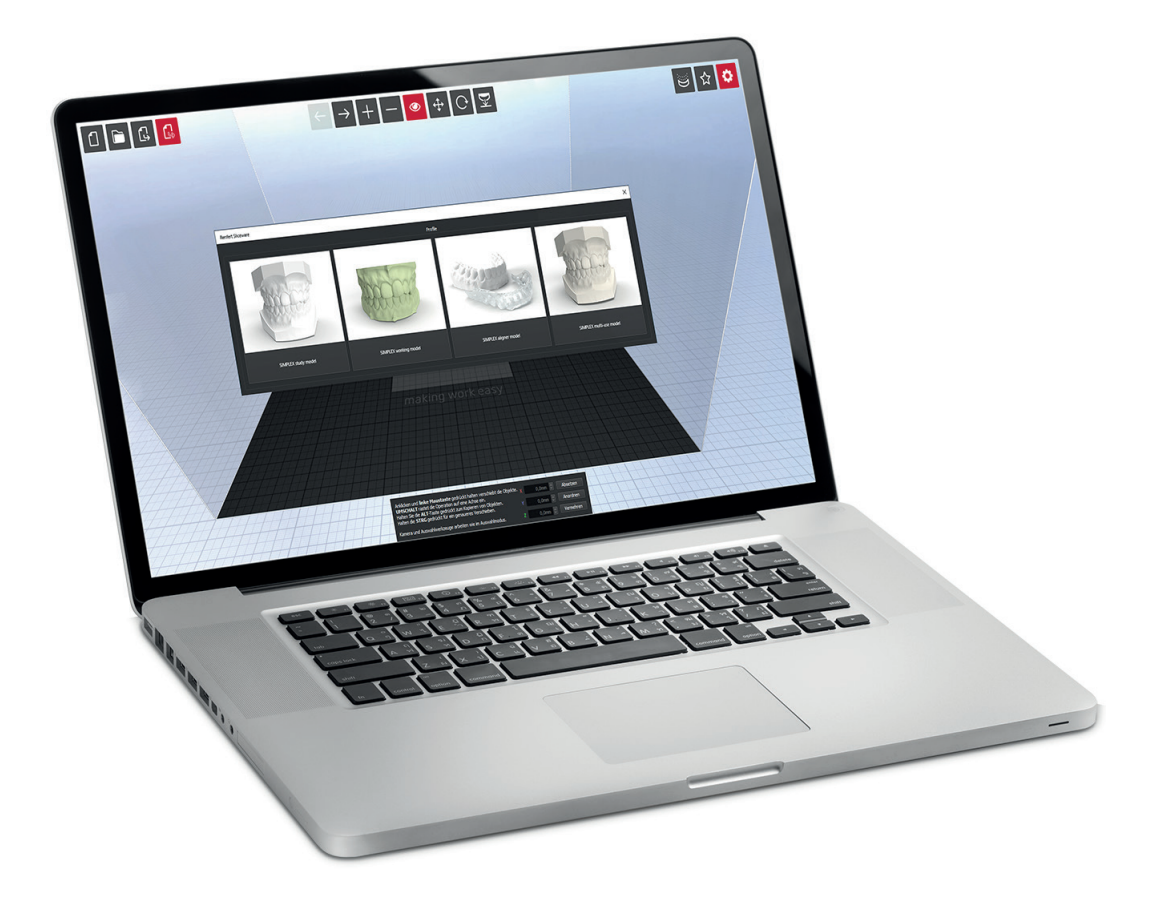

# SIMPLEX sliceware

ORIGINALBEDIENUNGSANLEITUNG

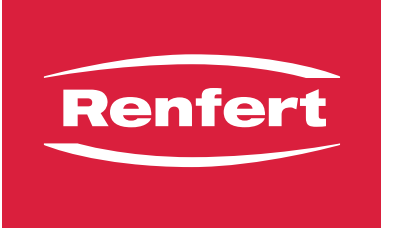

making work easy

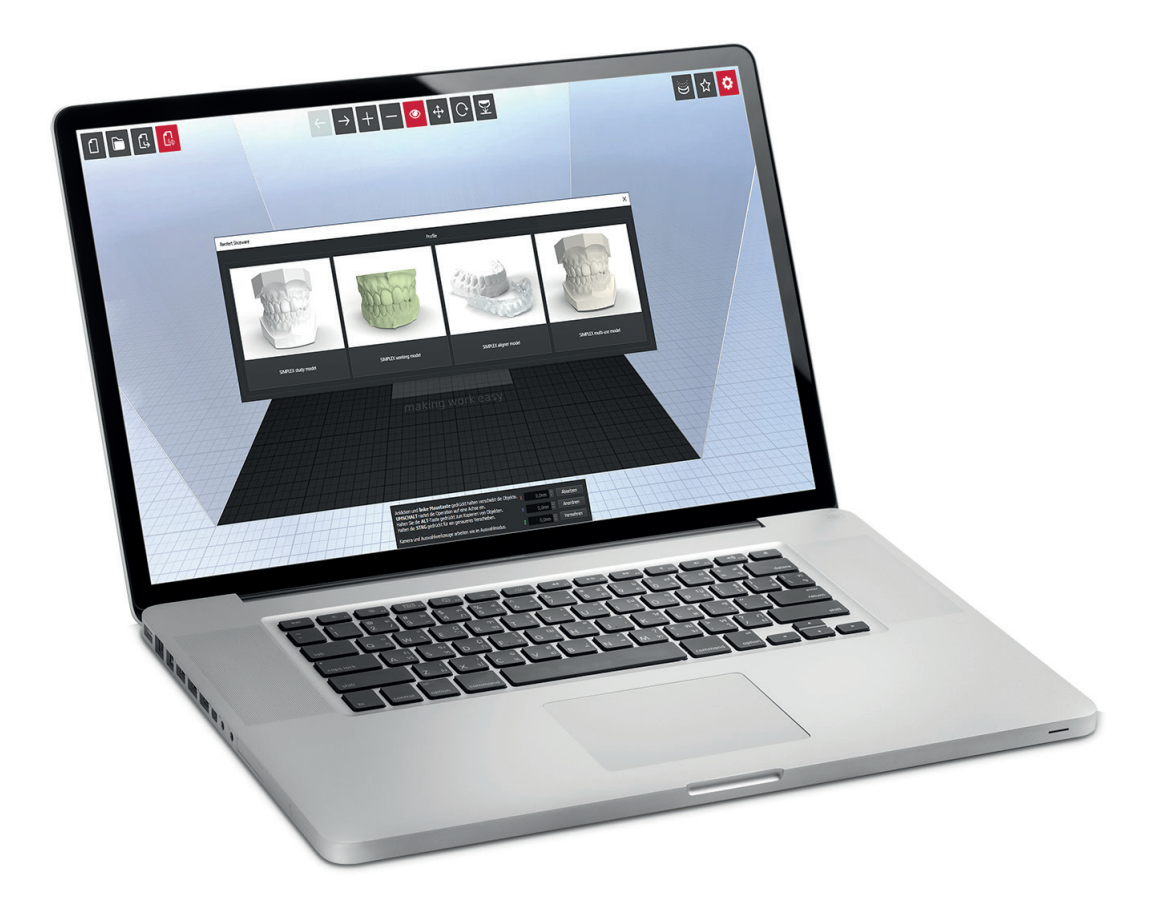

# SIMPLEX sliceware

ORIGINALBEDIENUNGSANLEITUNG

# Inhalt

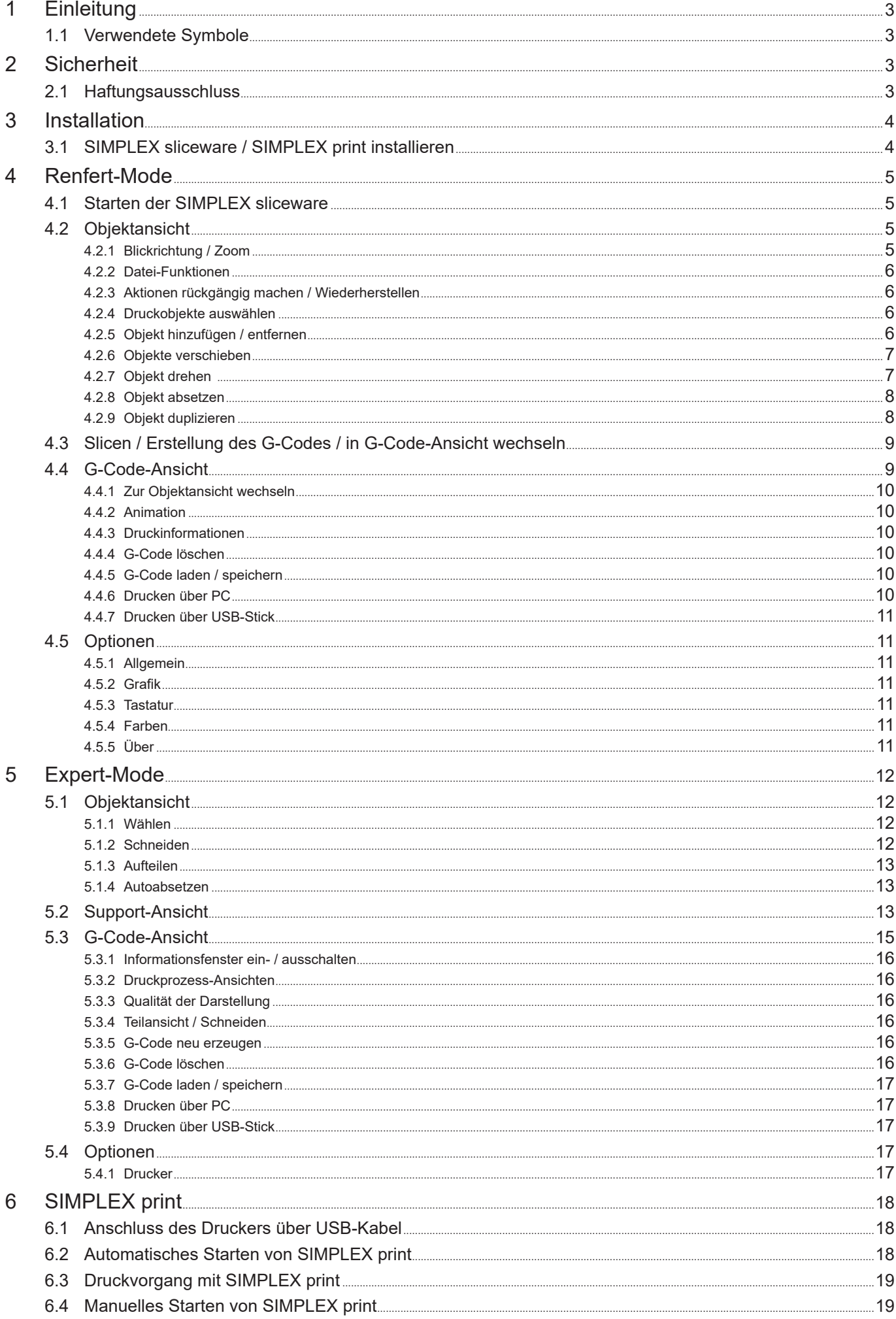

# <span id="page-4-0"></span>**1 Einleitung de**

Die SIMPLEX sliceware wurde mit dem Ziel entwickelt, den 3D-Druckprozess mit Filamenten zu vereinfachen und zu perfektionieren.

Zum Drucken eines 3D-Objektes benötigt der SIMPLEX 3D-Filament-Drucker Werkzeugweginformationen (G-Codes).

Mit der SIMPLEX sliceware wird dieser G-Code aus 3D-Objektdateien (z. B. .stl oder .obj) generiert. Die SIMPLEX sliceware enthält zwei Modi, den Renfert-Mode und den Expert-Mode.

# **1.1 Verwendete Symbole**

In dieser Anleitung oder an dem Gerät finden Sie Symbole mit folgender Bedeutung:

**Achtung**

*Hinweis*

#### **Bei Nichtbeachtung des Hinweises besteht die Gefahr der Beschädigung des Gerätes.**

# $\mathbf{z}$

# *Gibt einen für die Bedienung nützlichen, die Handhabung erleichternden Hinweis.*

#### **► Aufzählung, besonders zu beachten**

- Aufzählung
	- untergeordnete Aufzählung
- ⇒Handlungsanweisung / erforderliche Aktion / Eingabe / Tätigkeitsreihenfolge:
	- Sie werden aufgefordert, die angegebene Handlung in der vorgegebenen Reihenfolge auszuführen.
	- ♦ Ergebnis einer Handlung / Reaktion des Gerätes / Reaktion des Programms:

Das Gerät oder Programm reagiert auf Ihre Handlung oder, weil ein bestimmtes Ereignis eintrat. Weitere Symbole sind bei ihrer Verwendung erklärt.

# **2 Sicherheit**

Vor Benutzung der SIMPLEX sliceware lesen Sie dieses Benutzerhandbuch sorgfältig durch und bewahren Sie es zum späteren Nachschlagen auf. Renfert GmbH behält sich das Recht vor, dieses Benutzerhandbuch nach eigenem Ermessen jederzeit zu ändern oder zu überarbeiten.

# **2.1 Haftungsausschluss**

Renfert GmbH lehnt jegliche Schadenersatz- und Gewährleistungsansprüche ab, wenn:

**► das Produkt für andere, als die in der Bedienungsanleitung genannten Zwecke eingesetzt wird. ► das Produkt in irgendeiner Art und Weise verändert wird - außer den in der Bedienungsanleitung beschriebenen Veränderungen.** 

# <span id="page-5-0"></span>**de 3 Installation**

Mit Hilfe der Renfert CONNECT App können Sie die Programme SIMPLEX sliceware und SIMPLEX print herunterladen und auf Ihrem Computer installieren sowie Firmware Updates für Ihren SIMPLEX 3D-Filament-Drucker erhalten.

2

*Wenn Sie kein mobiles Endgerät zur Verfügung haben, auf dem Sie die Renfert CONNECT App installieren können, oder Sie bei der Installation der Software Probleme haben, wenden Sie sich bitte an der Renfert Service unter Support@renfert.de.*

- ⇒Installieren Sie die Renfert CONNECT App aus dem App Store (Apple) oder dem Google Play Store (Android) auf Ihrem mobilen Endgerät.
- ⇒Öffnen Sie die App und melden Sie sich mit einem bereits bestehenden Account an (Anmelden) oder erstellen Sie sich für Ihr Labor / Ihre Praxis einen Renfert Account (Registrieren).
- ⇒ Gehen Sie auf "Meine Geräte".

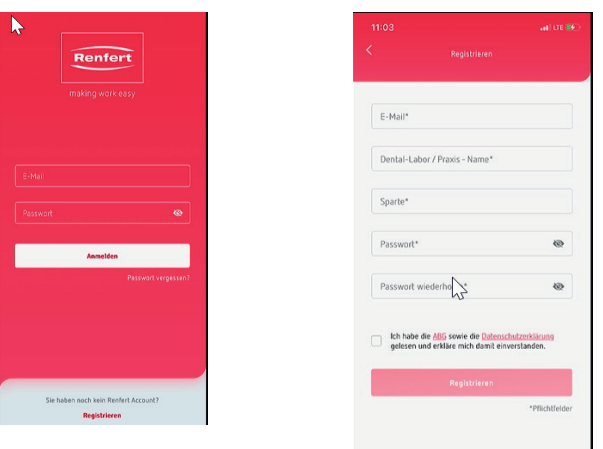

- ⇒Wählen Sie "Gerät hinzufügen".
- ⇒Wählen Sie bei Gerätetyp "SIMPLEX" aus.
- ⇒Geben Sie die Seriennummer Ihres Druckers ein.
- Die Seriennummer finden Sie auf dem Typenschild auf der Rückseite des Geräts.
- ⇒Wählen Sie "Gerät hinzufügen".
- ♦ Unter "Mein SIMPLEX" finden Sie nun alle wichtigen Informationen zu Ihrem SIMPLEX 3D-Filament-Drucker.

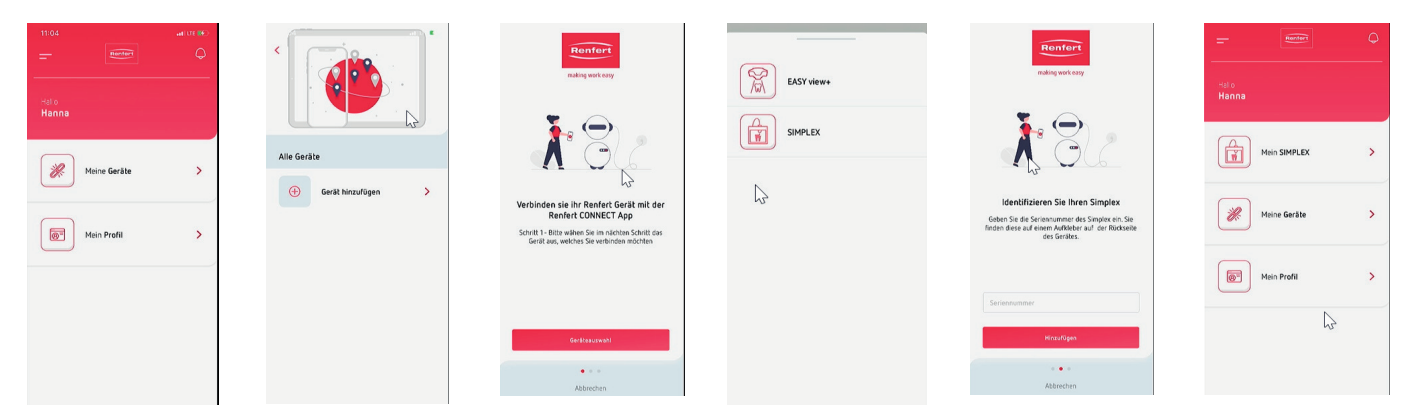

### **3.1 SIMPLEX sliceware / SIMPLEX print installieren**

Über "Mein SIMPLEX" können Sie das Softwarepaket zur Nutzung Ihres SIMPLEX 3D-Filament-Druckers anfordern.

Gehen Sie auf "Mein SIMPLEX", wählen Sie "Software Downloads".

- Sie bekommen einen Link an Ihre bei der Registrierung hinterlegte E-Mail Adresse gesendet.
- ⇒Öffnen Sie die E-Mail in einem Mail-Programm auf Ihrem Computer.
- ⇒Klicken Sie auf den Link in der E-Mail.
- ⇒Laden Sie das Installationsprogramm auf Ihren Computer herunter.
- ⇒Wählen Sie Windows 7 oder eine höhere Version.
- ⇒Öffnen Sie das Installationsprogramm und befolgen Sie die Anweisungen zum Installieren der Software.

# <span id="page-6-0"></span>**4 Renfert-Mode de**

# **4.1 Starten der SIMPLEX sliceware**

Wenn Sie die SIMPLEX sliceware starten, öffnet sich automatisch der Renfert-Mode. Sie sehen ein virtuelles Druckbett, welche dem realen Druckbett des SIMPLEX 3D-Filament-Druckers entspricht mit dem Objekt, dass Sie als letztes bearbeitet haben.

Im Renfert-Mode gibt es zwei Ansichten:

- Objektansicht
- G-Code-Ansicht

# **4.2 Objektansicht**

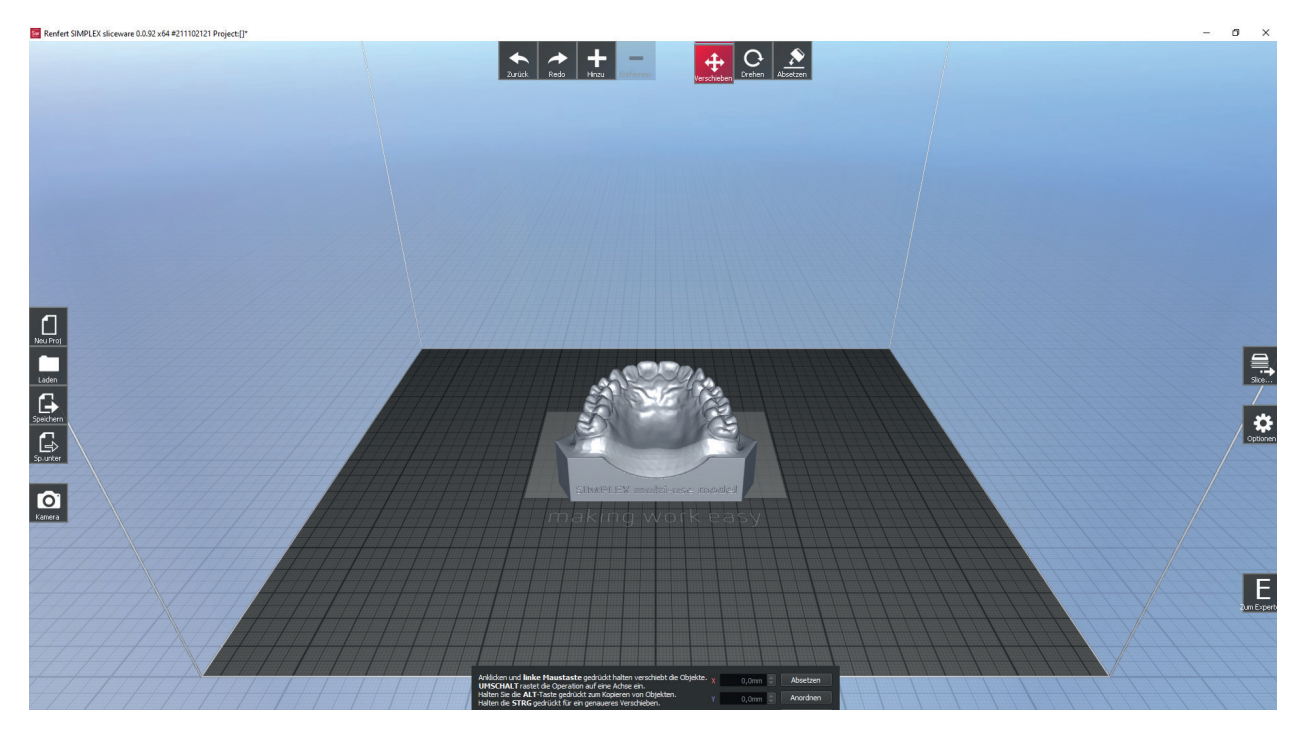

In der Objektansicht können Sie mit den Symbolen am rechten, oberen und linken Bildschirmrand verschiedene Aktionen ausführen.

#### **4.2.1 Blickrichtung / Zoom**

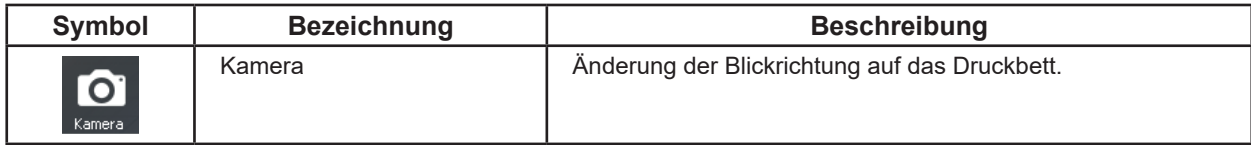

 Es öffnet sich ein Fenster, in dem Sie verschiedene Blickrichtungen auf das Druckbett auswählen können. Sie können die Blickrichtung auch mit einer Taste des NUM-Blocks ändern:

- ⇒Num 2: Unten
- ⇒Num 3: Hinten
- $\Rightarrow$  Num 4: Links
- ⇒Num 5: Vorne
- ⇒Num 6: Rechts
- ⇒Num 7: Home
- ⇒Num 8: Oben
- ⇒Num 9: Maximum

Zusätzlich können Sie mit der Maus die Blickrichtung und Größe (Zoom) ändern.

- ⇒ Scrollen mit dem Mausrad: vergrößern / verkleinern
- ⇒ Rechte Maustaste gedrückt halten: **Ansicht drehen**

⇒Mittlere Maustaste (Mausrad) gedrückt halten: verschieben

*Wenn Sie beim Zoomen und Bewegen mit der Maus die Übersicht verloren haben, können Sie die*  Ĩ. Standard-Ansicht leicht über das Kamera-Symbol und "Home" oder die Taste 7 des NUM-Blocks *wieder herstellen.*

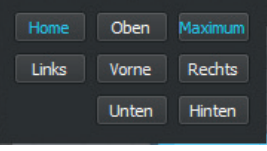

#### <span id="page-7-0"></span>**4.2.2 Datei-Funktionen**

| Symbol    | <b>Bezeichnung</b> | <b>Beschreibung</b>                                                                                                    |
|-----------|--------------------|----------------------------------------------------------------------------------------------------|
| Neu Proj  | Neues Projekt      | Neues Projekt erstellen.                                                                                                    |
| Laden.    | Laden              | Lädt ein bestehendes SIMPLEX sliceware Projekt (cwprj-<br>Datei).<br>Alternativ kann damit auch ein weiteres Druckobjekt hinzuge-<br>fügt werden. |
| Speichern | Speichern          | Speichern des Projektes.                                                                                                    |
| 口。        | Speichern unter    | Speichern des Projektes unter einem neuen Namen.                                                                                                  |

Ĭ.

*Beim Speichern keine Sonderzeichen oder Umlaute im Dateinamen verwenden!*

#### **4.2.3 Aktionen rückgängig machen / Wiederherstellen**

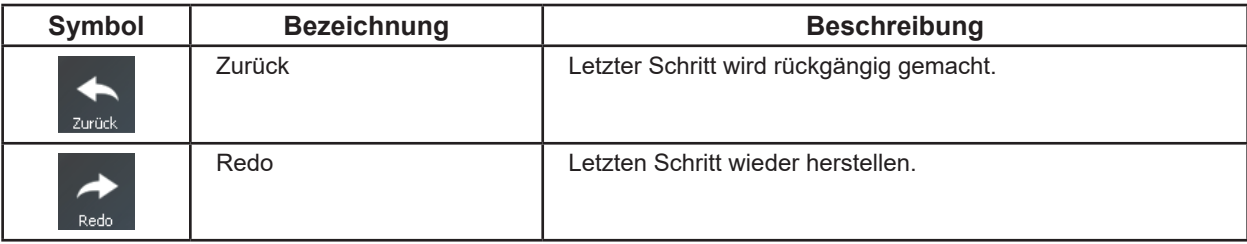

#### **4.2.4 Druckobjekte auswählen**

Bei Bewegungen des Cursors über ein Druckobjekt ändert sich der Cursor in ein Handzeichen.

⇒Klicken der linken Maustaste, um ein Objekt auszuwählen:

- ♦ Das Objekt wird farbig dargestellt
- ♦ Der Raum, den das Objekt einnimmt, wird dargestellt.
- Um mehrere Objekte auszuwählen, klicken Sie diese mit gedrückter "Strg"-Taste an.

#### **4.2.5 Objekt hinzufügen / entfernen**

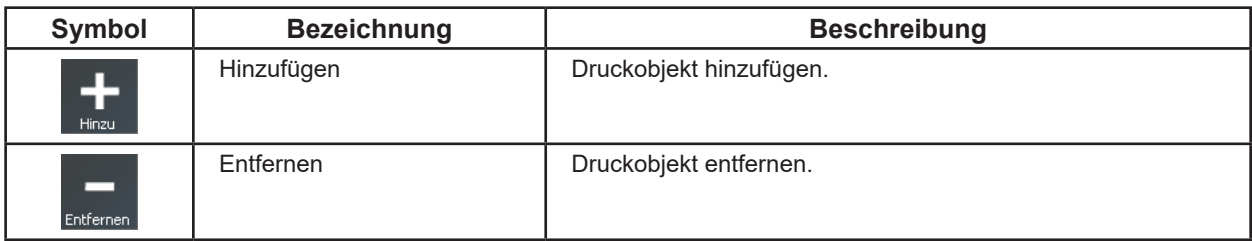

#### **Objekt hinzufügen:**

- ⇒"Hinzufügen" anklicken.
	- ♦ Es öffnet sich ein Datei-Öffnen Dialog.
- ⇒Verzeichnis auswählen, in dem die 3D Daten (.stl oder .obj) abgelegt sind.
- ⇒Das gewünschte Objekt auswählen.
	- ♦ Das Objekt wird in der Mitte des Druckbetts platziert.

Alternativ können Sie ein Objekt auch über die Datei-Funktion "Laden" oder direkt aus dem Explorer per "Drag and Drop" auf dem Druckbett platzieren.

Sie können mehrere Objekte auf dem Druckbett platzieren.

**Alle ausgewählten Druckobjekte müssen mit dem gleichen Filament gedruckt werden!**

### <span id="page-8-0"></span>**de Objekt entfernen:**

⇒Zu entfernendes Objekt auswählen.

⇒ "Entfernen" anklicken.

Alternativ können Sie ein ausgewähltes Objekt auch mit der Entfernen-Taste auf Ihrer Tastatur löschen. Haben Sie mehrere Objekte ausgewählt, werden alle entfernt.

#### **4.2.6 Objekte verschieben**

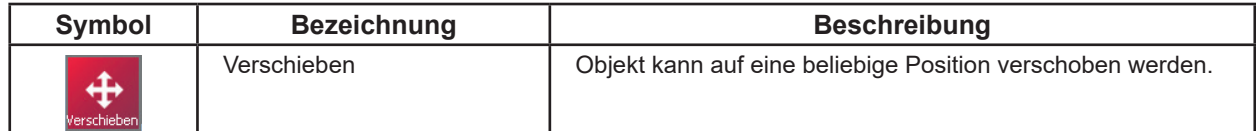

- ⇒Verschieben anklicken.
	- ♦ Ein Informationsfenster öffnet sich, in dem die Verschiebung in die drei Raumrichtungen X, Y, Z angezeigt wird.
- ⇒Objekt auswählen.
	- ♦ Es erscheinen drei Pfeile, für die drei möglichen Bewegungsrichtungen.
- ⇒Fahren Sie mit der Maus auf einen der Pfeile.
	- ♦ Der Pfeil wird weiß dargestellt.
- ⇒Klicken Sie den Pfeil mit der linken Maustaste an und halten Sie die Maustaste gedrückt.
	- ♦ Mit der Mausbewegung bewegen Sie das Objekt entlang der Pfeilrichtung.

Alternativ können Sie ein ausgewähltes Objekt mit gedrückter linker Maustaste frei in der X / Y-Ebene verschieben.

Zudem kann das Objekt auch durch die Eingabe einer Zahl für eine der Richtungen in dem Informationsfenster verschoben werden.

 $A + 1$  +  $A$  +  $A$  +  $A$ ।<br>। । यो को <mark>द</mark>

*Abb. 1*

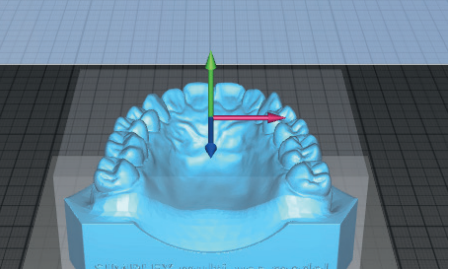

*Abb. 2*

Haben Sie mehrere Objekte ausgewählt, bewegen Sie alle zusammen.

*Objekte werden rot, wenn sie außerhalb des Druckbereichs verschoben werden.*

### **4.2.7 Objekt drehen**

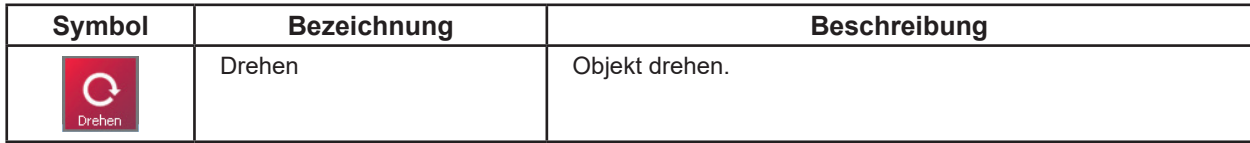

- ⇒Drehen anklicken. Ein Informationsfenster öffnet sich, in dem die Drehwinkel um die drei Raumrichtungen X, Y, Z angezeigt wird (siehe Abb. 1).
- ⇒Objekt auswählen.
	- ♦ Es erscheinen drei Pfeile, für die drei möglichen Drehachsen (siehe Abb. 2).
- ⇒Fahren Sie mit der Maus auf einen der Pfeile.
	- ♦ Der Pfeil wird weiß dargestellt.
- ⇒Klicken Sie den Pfeil mit der linken Maustaste an und halten Sie die Maustaste gedrückt.
	- ♦ Mit der Mausbewegung drehen Sie das Objekt um diese Achse.

Zudem kann das Objekt auch durch die Eingabe einer Zahl für einen Drehwinkel in dem Informationsfenster gedreht werden.

Haben Sie mehrere Objekte ausgewählt, drehen Sie alle zusammen um eine gemeinsame Drehachse.

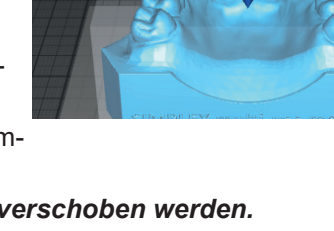

<span id="page-9-0"></span>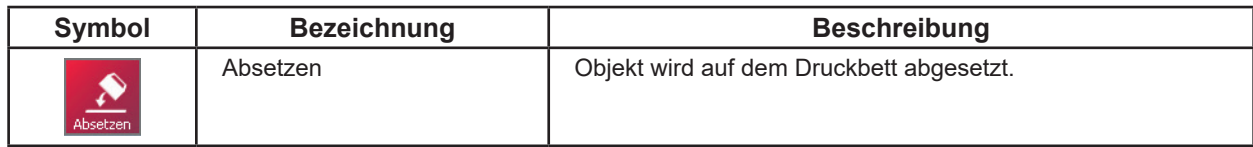

⇒Absetzen anklicken.

♦ Ein Informationsfenster öffnet sich, mit Angaben zum Absetzen eines Objekts (siehe Abb. 1).

⇒Fahren Sie mit der Maus auf das Objekt, das Sie absetzen möchten.

- ♦ Ein kleiner blauer Pfeil erscheint und zeigt die Ebene an, mit der das Objekt auf das Druckbett abgesetzt wird.
- ⇒Klicken Sie die linke Maustaste, um das Absetzen auf die angezeigte Ebene auszuführen.

```
Es ist vorteilhaft, ein Objekt vor dem Absetzen so zu drehen, dass die Ebene, auf der das Objekt 
abgesetzt werden soll, leicht angeklickt werden kann oder die Ansicht entsprechend zu wählen.
```
#### **4.2.9 Objekt duplizieren**

Ĩ.

Ĭ.

Um ein Objekt zu duplizieren gibt es zwei Möglichkeiten:

- ⇒Objekt auswählen.
- ⇒ALT-Taste drücken und gedrückt halten.
- ⇒Maus bewegen.
	- ♦ Eine Kopie des Objekts wird erzeugt und kann beliebig verschoben und platziert werden.

ALTERNATIV

⇒Verschieben anklicken.

- ⇒Objekt auswählen.
- ⇒ In dem Informationsfenster "Vermehren" anklicken.
- ⇒Angeben, wie viel gleiche Objekte nach dem Vermehren vorhanden sein sollen, bei einer Kopie also eine "2".

⇒OK klicken.

- ♦ Eine Kopie des Objekts wird erzeugt und auf dem Druckbett platziert.
- *Wenn Sie mehrere Objekte auswählen, werden alle ausgewählten Objekte vervielfältigt.*

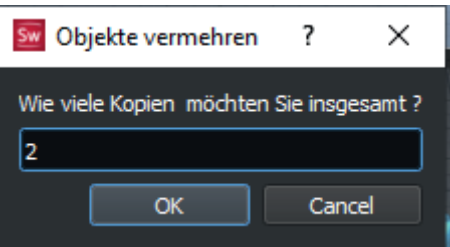

# <span id="page-10-0"></span>**4.3 Slicen / Erstellung des G-Codes / in G-Code-Ansicht wechseln de**

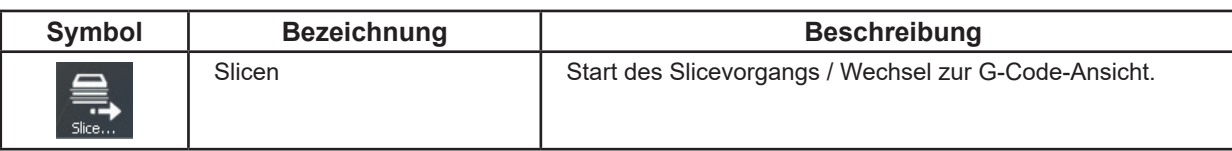

Sobald der Entwurf eines Objekts fertig ist, müssen die Druck-Werkzeugweginformationen (G-Code) generiert werden.

Dieser Vorgang wird "Slicen" genannt.

⇒"SLICE.." anklicken

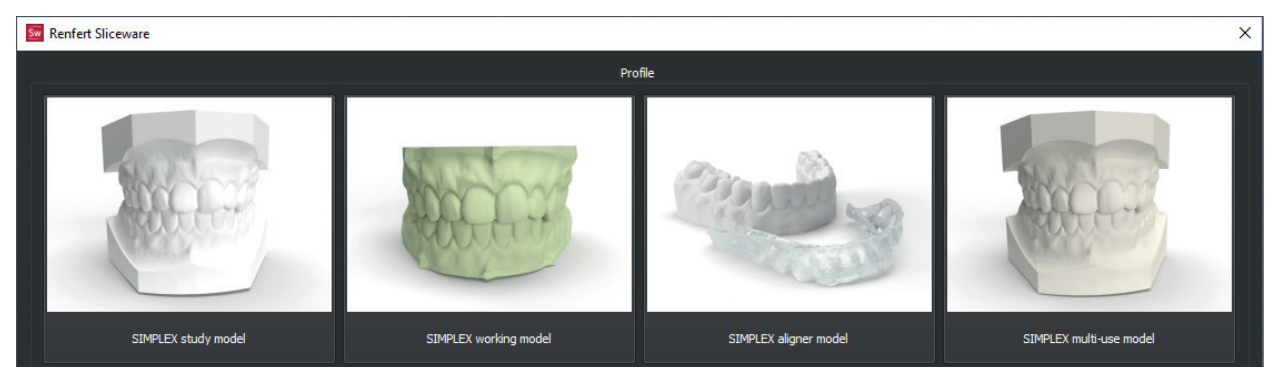

⇒Profil des zu druckenden Modelltypen durch Klicken auf das entsprechende Bild auswählen.

- ♦ Der G-Code wird automatisch erstellt.
- ♦ Sie gelangen automatisch zur G-Code-Ansicht.

In der G-Code-Ansicht wird gezeigt, wie der SIMPLEX 3D-Filament-Drucker das Objekt drucken wird.

# **4.4 G-Code-Ansicht**

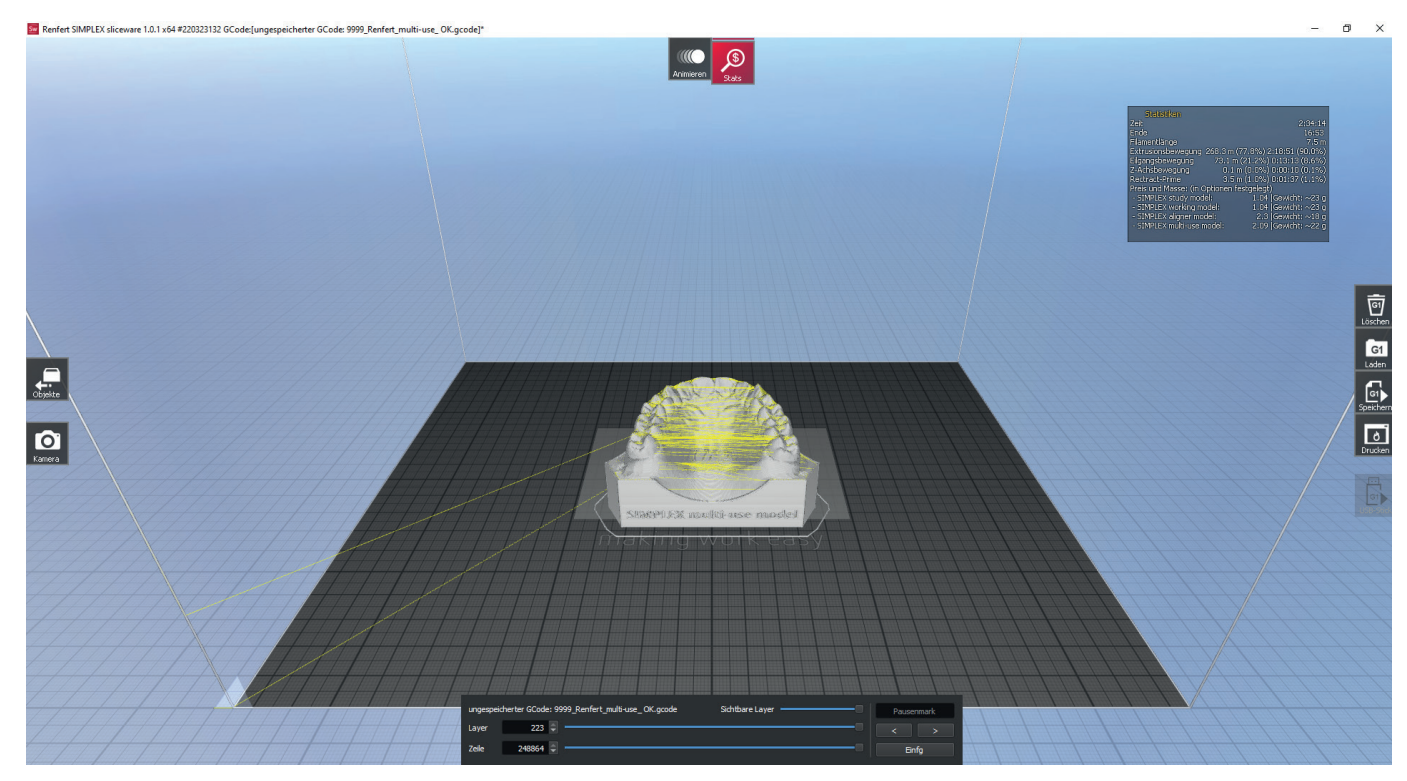

In der G-Code-Ansicht können Sie mit den Symbolen am rechten, oberen und linken Bildschirmrand verschiedene Aktionen ausführen.

Zusätzlich werden im Bildschirm oberen rechts Informationen zu der Erstellung des Objekts auf dem SIMPLEX 3D-Filament-Druckers angezeigt.

### <span id="page-11-0"></span>**de 4.4.1 Zur Objektansicht wechseln**

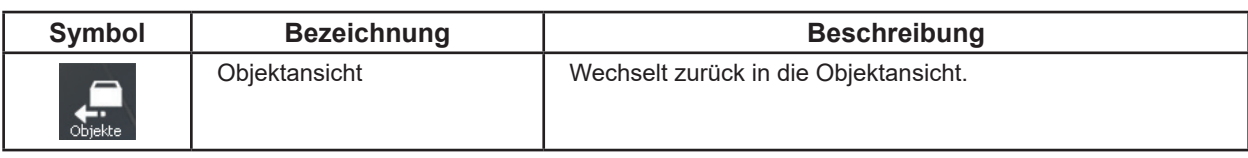

#### **4.4.2 Animation**

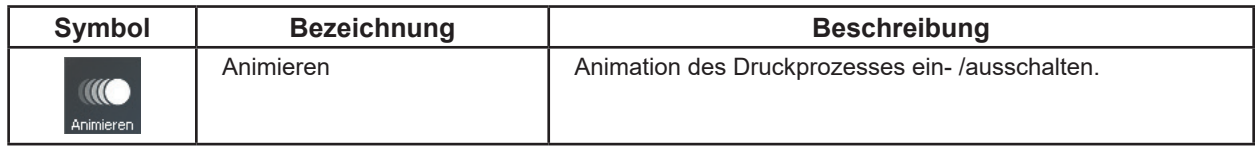

Bei der Animation wird die Bewegung des Druckkopfs dargestellt.

#### **4.4.3 Druckinformationen**

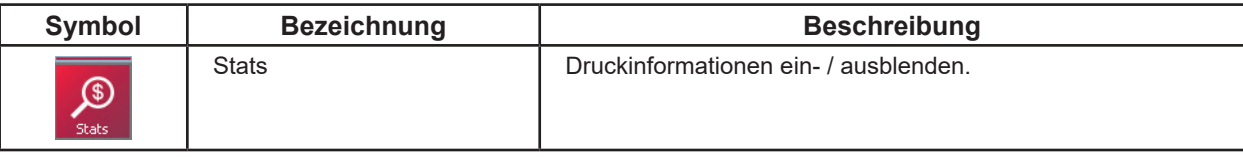

Informations-Fenster zu dem Druck des Objekts ein-/ ausschalten.

#### **4.4.4 G-Code löschen**

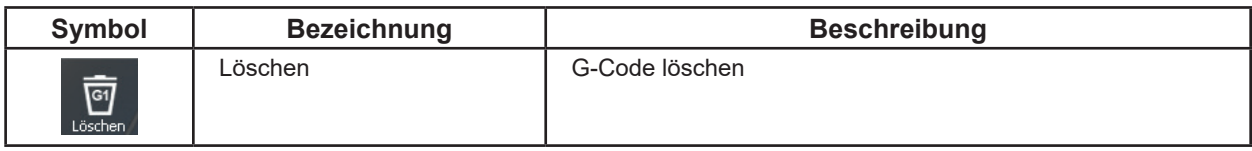

Der erzeugte G-Code wird gelöscht.

#### *Das Löschen des G-Codes kann nicht rückgängig gemacht werden.*

Um einen neuen G-Code zu erstellen, müssen Sie zurück in die Objektansicht wechseln und "Slicen" erneut ausführen.

#### **4.4.5 G-Code laden / speichern**

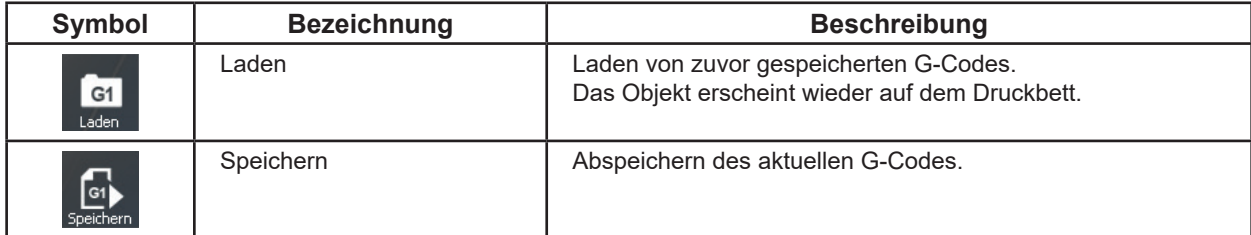

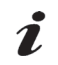

 $\tilde{\mathbf{Z}}$ 

*Beim Speichern keine Sonderzeichen oder Umlaute im Dateinamen verwenden!*

#### **4.4.6 Drucken über PC**

Bevor der G-Code an SIMPLEX print gesendet und gedruckt werden kann, muss er gespeichert werden. Beim Speichern keine Sonderzeichen oder Umlaute im Dateinamen verwenden!

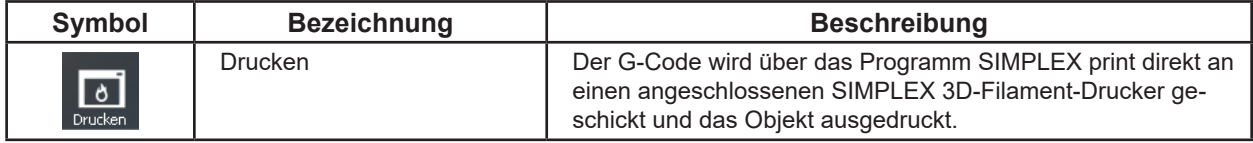

Wenn Sie "Drucken" anklicken, wird automatisch das Programm SIMPLEX print gestartet und der G-Code an SIMPLEX print übergeben.

Den Druckvorgang starten Sie dann in dem Programm SIMPLEX print (siehe Kap. 6).

# <span id="page-12-0"></span>**de 4.4.7 Drucken über USB-Stick**

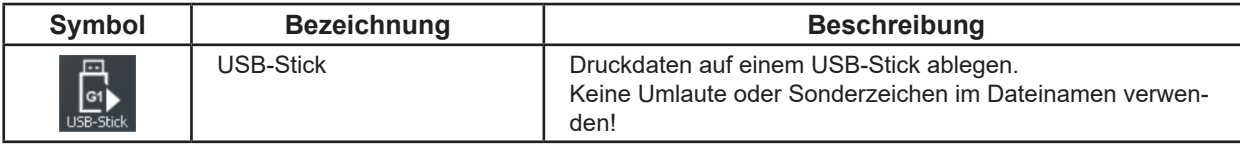

Ist an dem PC kein SIMPLEX 3D-Filament-Drucker angeschlossen, kann der G-Code auch auf einem USB-Stick gespeichert werden. Der USB-Stick kann anschließend in den SIMPLEX 3D-Filament-Drucker eingesteckt und das Objekt gedruckt werden.

Die Schaltfläche "USB-Stick" ist nur verfügbar, wenn ein USB-Stick am PC angeschlossen ist.

### **4.5 Optionen**

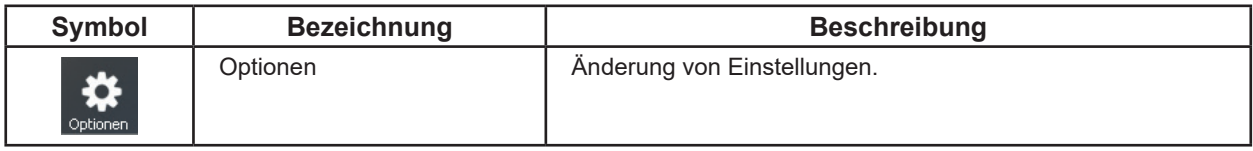

Über das Optionen-Fenster können Sie auf unterschiedlichen Registerkarten verschiedene Einstellungen am Programm vornehmen, um es Ihrer Arbeitsweise anzupassen.

#### **4.5.1 Allgemein**

Ändern der Sprache, Einstellungen zur Prüfung, ob Updates verfügbar sind, sowie Einstellungen für das Arbeiten mit Dateien.

#### *Die Änderung der Sprache wird erst beim nächsten Programmstart wirksam.*

#### **4.5.2 Grafik**

Ĭ.

Einstellungen zur Anzeige im Modus Objektanzeige und G-Code-Anzeige.

#### **4.5.3 Tastatur**

Belegung der Tasten und der Tastatur mit unterschiedlichen Befehlen.

#### **4.5.4 Farben**

Einstellungen wie unterschiedliche Segmenttypen, Extrusions- und Vorschubgeschwindigkeit und Werkzeugköpfe farblich dargestellt werden sollen. Diese Farben werden im Expert-Mode verwendet.

#### **4.5.5 Über**

Informationen über Änderungen an den verschiedenen Programmversionen. Diese Informationen sind nur in englischer Sprache verfügbar.

# <span id="page-13-0"></span>**de 5 Expert-Mode**

Im Expert-Mode haben Sie unter anderem bei der Erstellung des G-Codes über die "Slice"-Funktion (G-Code-Ansicht) vielfältige Einstellmöglichkeiten, die die Qualität des Ausdrucks beeinflussen.

Verwenden Sie den Expert-Mode nur, wenn Sie mit den Einstellmöglichkeiten vertraut sind.

Ĩ.

#### *Für fehlerhafte Ausdrucke über den Expert-Mode wird keine Haftung übernommen.*

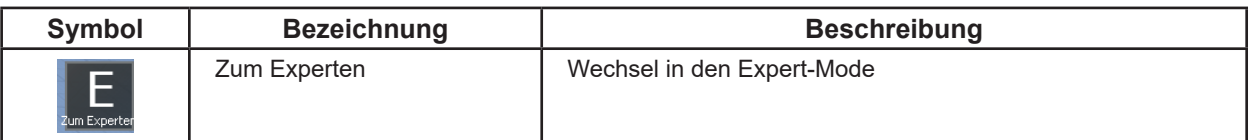

Im Renfert-Mode kann in der Objektansicht mit dem Symbol "Zum Experten" in den Expert-Mode gewechselt werden.

Zurück in den Renfert-Mode gelangt man im Expert-Mode über das "To Renfert" Symbol:

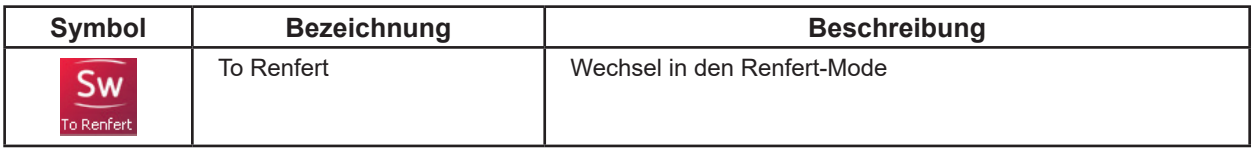

Im Expert-Mode gibt es drei Ansichten:

- Objektansicht
- Support-Ansicht
- G-Code-Ansicht

Um zwischen den Ansichten zu wechseln, klicken Sie auf die Schaltflächen Objekt, Support und Slice bzw. G-Code oder drücken Sie die Nummern 1, 2 oder 3 auf der Tastatur.

Die Ansichten "Objekt" und "Support" verfügen über eine unbegrenzte "Rückgängig - Wiederholen"-Option. Die Funktion "Rückgängig - Wiederholen" ist in der G-Code-Ansicht nicht verfügbar.

### **5.1 Objektansicht**

In der Objektansicht im Expert-Mode finden Sie auch die Befehle wie in der Objektansicht im Renfert-Mode. Siehe dafür Kap. 4.2.

Zusätzlich gibt es die Befehle:

- Wählen
- Skalieren
- Schneiden
- Aufteilen
- Autoabsetzen

#### **5.1.1 Wählen**

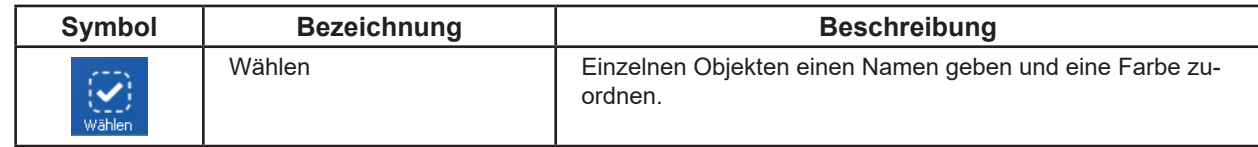

⇒ "Wählen" anklicken.

♦ Am unteren Bildschirmrand wird ein Informationsfenster eingeblendet.

Hier kann einzelnen Objekten ein Name gegeben werden und eine Farbe zugewiesen werden.

#### **5.1.2 Schneiden**

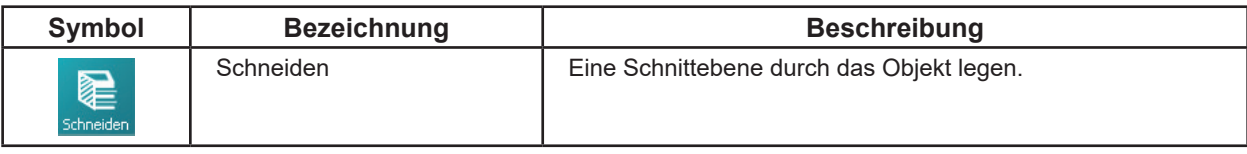

*Vor dem Schneiden kann es hilfreich sein, mit dem Mausrad aus dem Bild heraus zu zoomen, um*  1 *eine bessere Übersicht zur Lage der Schnittebene zu haben.*

⇒"Schneiden" anklicken.

- ♦ Es wird eine Schnittebene eingeblendet, die durch Klick auf den Rahmen oder die Pfeile verschoben und gedreht werden kann.
- ♦ Am unteren Bildschirmrand wird ein Informationsfenster eingeblendet.

⇒Klicken Sie im Informationsfenster auf "Halbieren".

♦ Das Objekt wird an der Schnittebene in zwei Teile geteilt, die separat verschoben werden können.

#### <span id="page-14-0"></span>**5.1.3 Aufteilen**

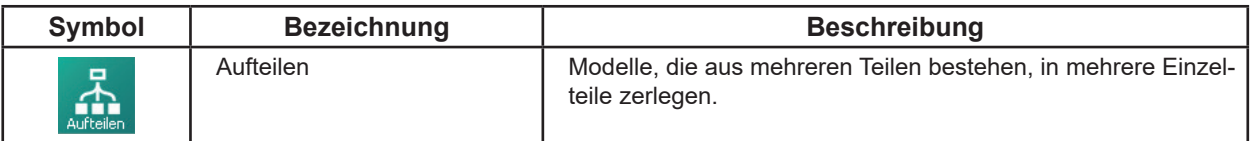

#### **5.1.4 Autoabsetzen**

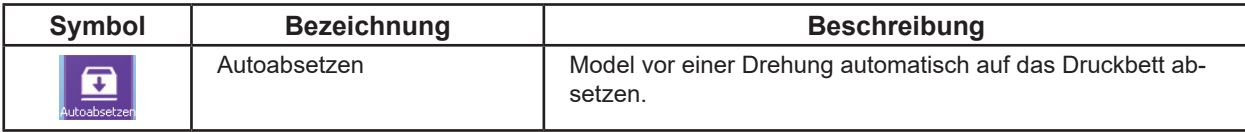

Autoabsetzen kann aktiviert und de-aktiviert werden.

Wenn aktiviert, wird das Modell vor einer Drehung auf das Druckbett abgesetzt, und die Drehachsen werden so gewählt, dass das Modell immer Berührung zum Druckbett hat.

### **5.2 Support-Ansicht**

Modelle mit großen überhängenden Teilen müssen mit einer Stützstruktur gedruckt werden. Diese Stützstruktur kann in der Support-Ansicht erzeugt, geändert und dargestellt werden.

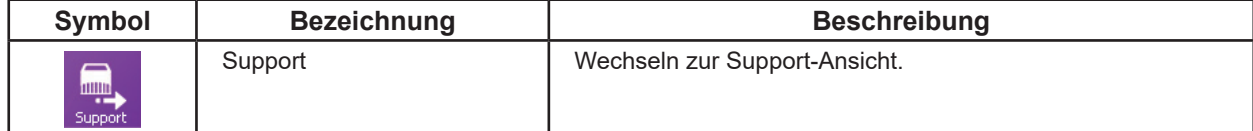

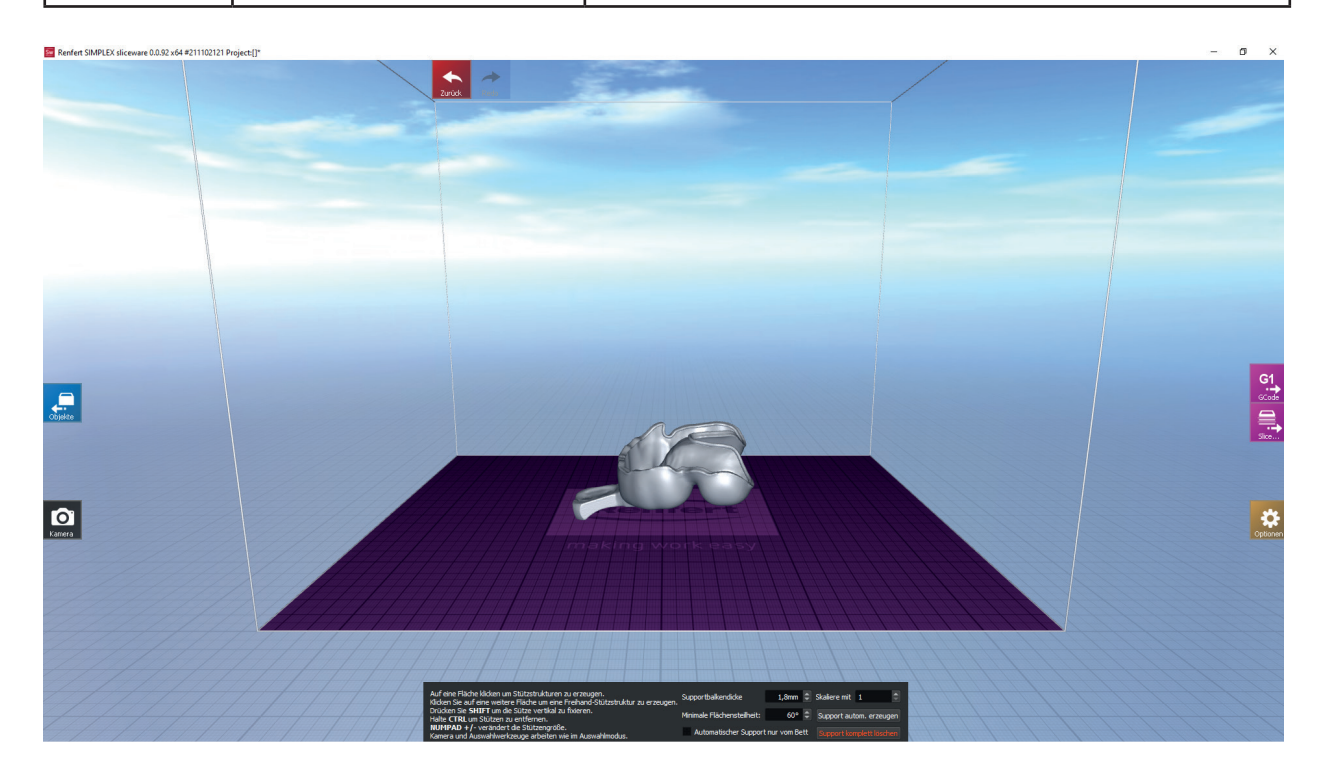

In der Support-Ansicht wird am unteren Bildschirmrand ein Informationsfenster eingeblendet.

Hier können Sie die Dicke der einzelnen Stützen eingeben, Standardwert ist 1,8 mm, sowie die minimale Steigung der Fläche, für die eine Stützstruktur erzeugt wird.

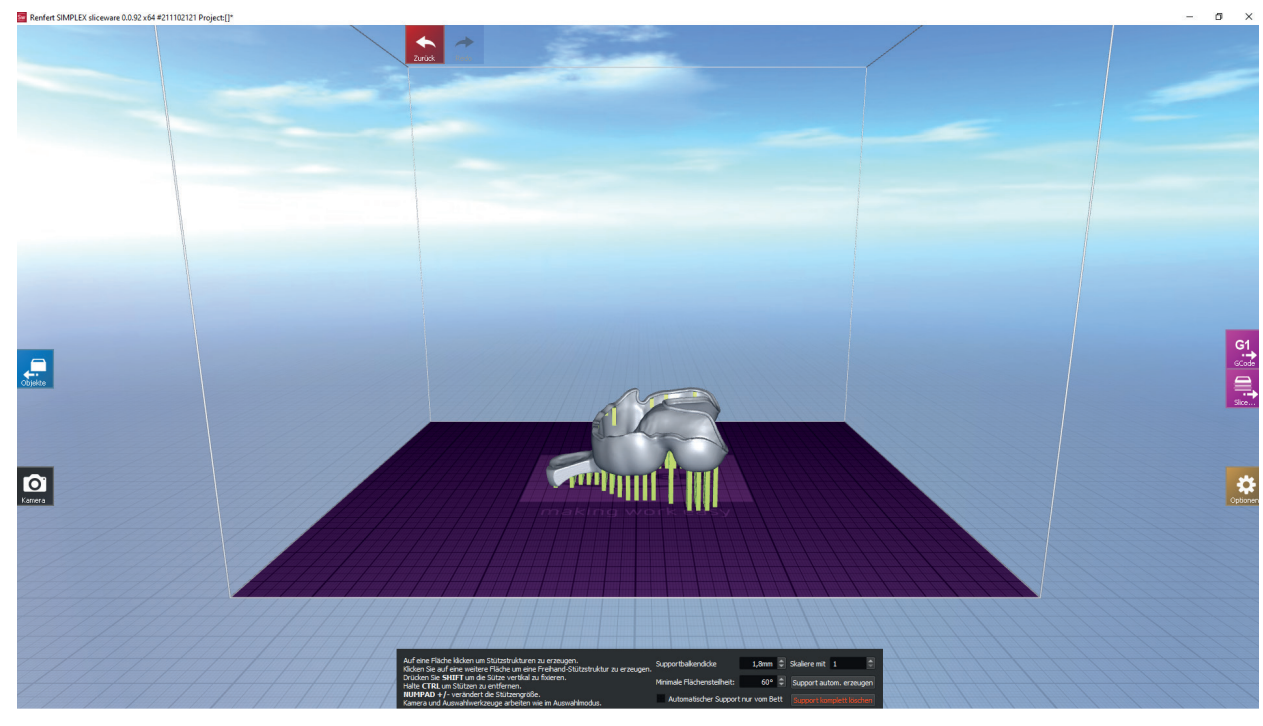

Einzelne Stützen können mit STRG - linke Maustaste entfernt werden. Eigene Stützen können durch Anklicken mit der linken Maustaste hinzugefügt werden.

Wenn an der angeklickten Stelle keine Stütze eingefügt werden kann, wird dies angezeigt.

Die gesamte Stützstruktur kann mit "Support komplett löschen" entfernt werden.

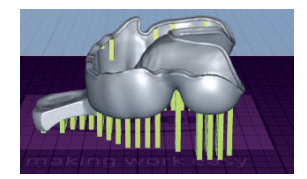

# <span id="page-16-0"></span>**5.3 G-Code-Ansicht de**

Die Ausführung der "Slice"-Funktion und der Wechsel in die G-Code-Ansicht ist sowohl aus der Objektansicht als auch aus der Support-Ansicht heraus möglich.

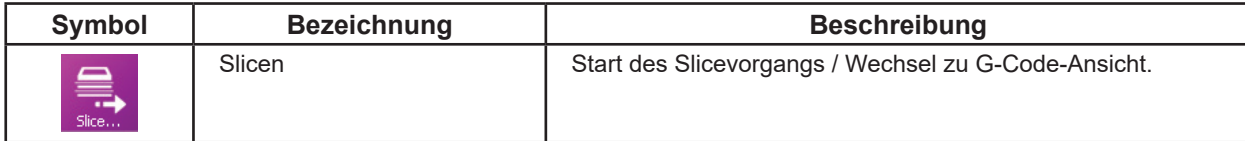

Für die Ausführung der "Slice"-Funktion können Sie Einstellungen in einem einfachen oder einem Experten Dialogfenster vornehmen.

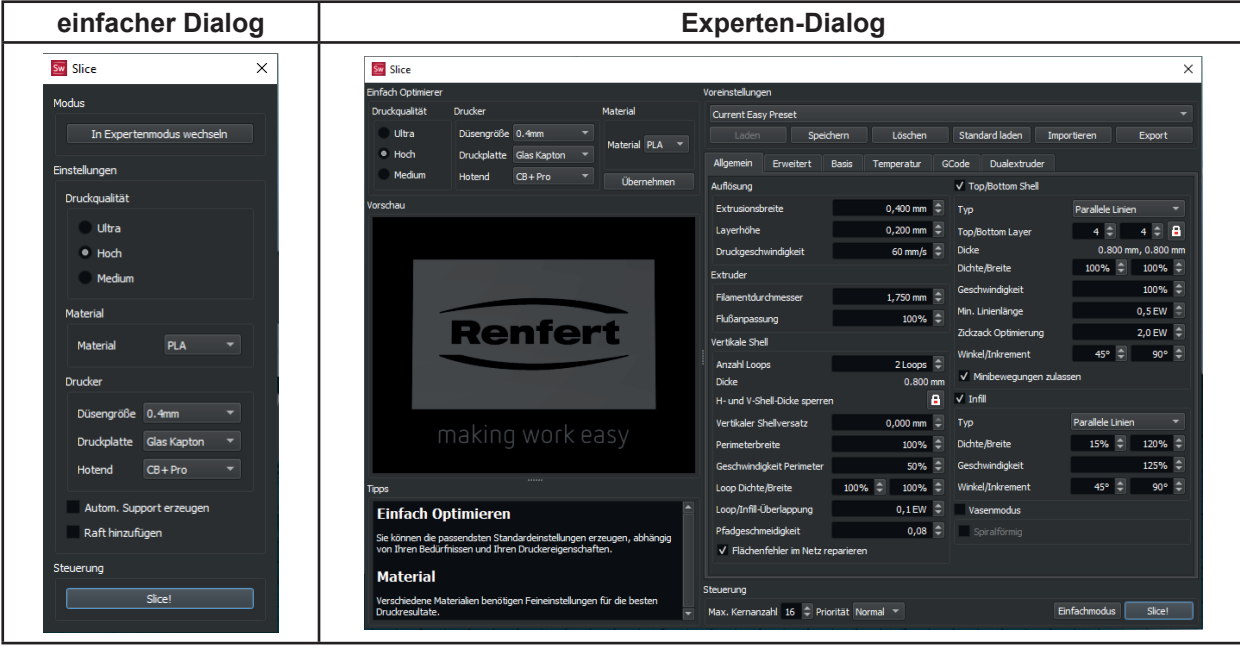

# i

#### *Nehmen Sie nur Einstellungen vor, wenn Sie mit den Auswirkungen vertraut sind.*

⇒ In dem Dialogfenster die Schaltfläche "Slice!" anklicken.

- ♦ Der G-Code wird automatisch erstellt.
- ♦ Sie gelangen automatisch zur G-Code-Ansicht.

In der G-Code-Ansicht wird gezeigt, wie der SIMPLEX 3D-Filament-Drucker das Objekt drucken wird.

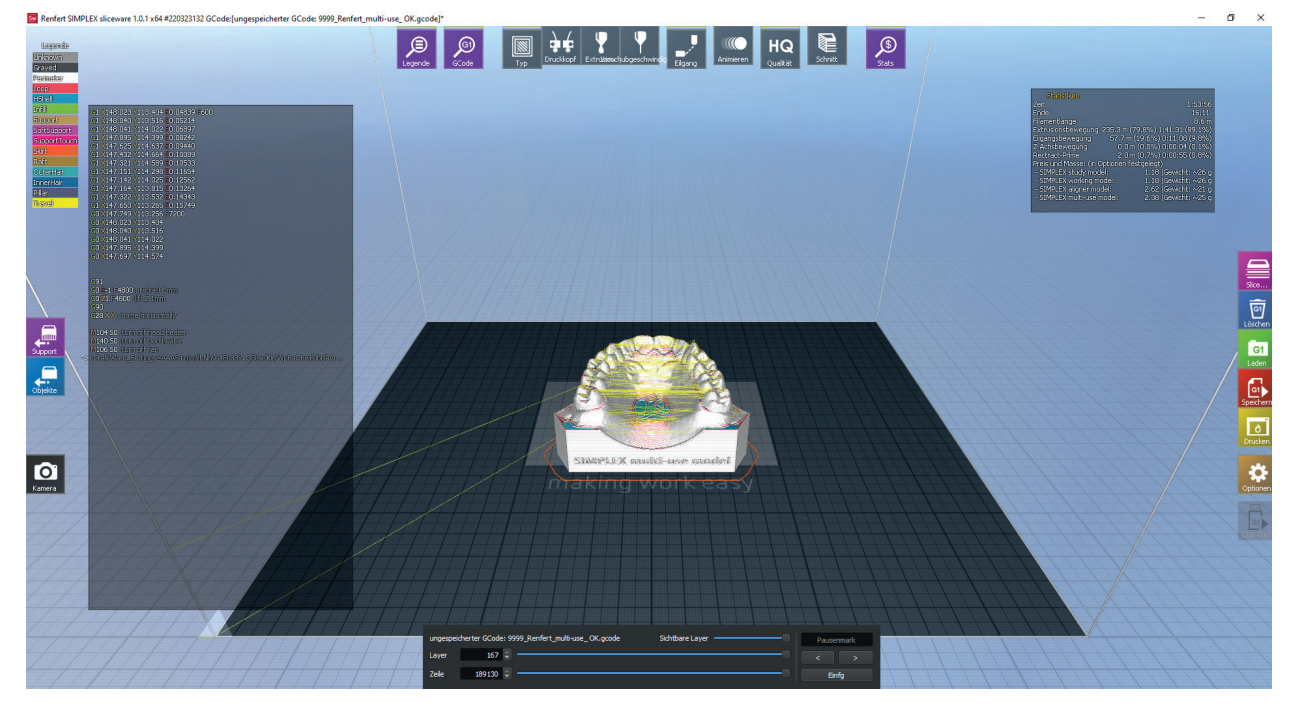

In der G-Code-Ansicht können Sie mit den Symbolen am rechten, oberen und linken Bildschirmrand verschiedene Aktionen ausführen.

# <span id="page-17-0"></span>**de 5.3.1 Informationsfenster ein- / ausschalten**

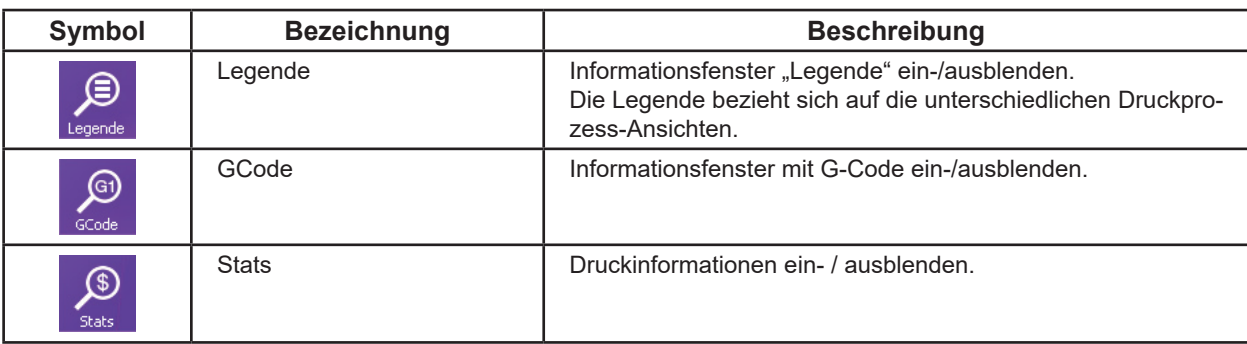

#### **5.3.2 Druckprozess-Ansichten**

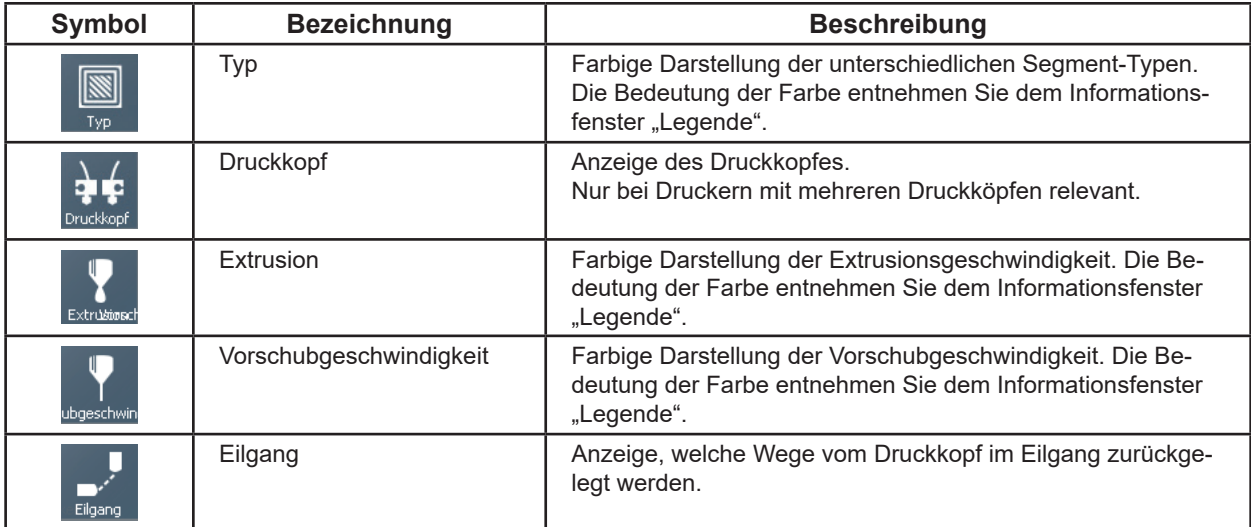

#### **5.3.3 Qualität der Darstellung**

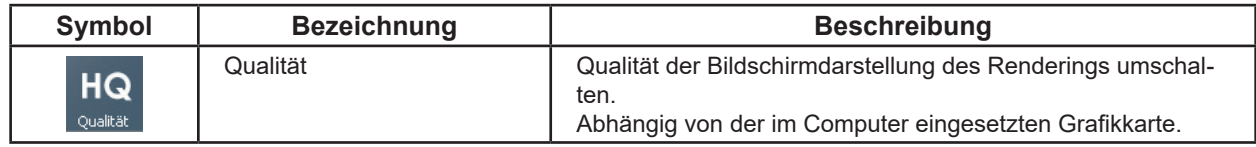

#### **5.3.4 Teilansicht / Schneiden**

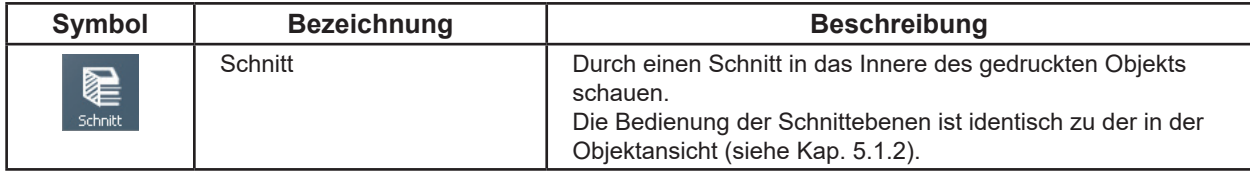

#### **5.3.5 G-Code neu erzeugen**

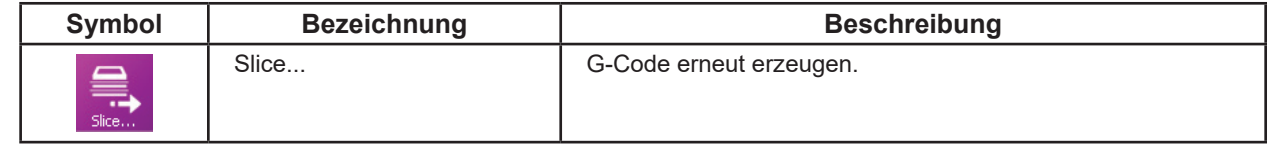

#### **5.3.6 G-Code löschen**

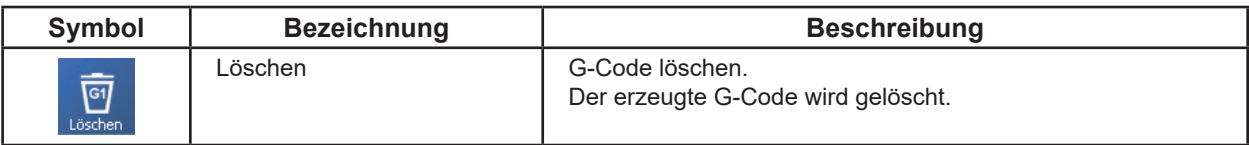

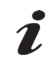

#### *Das Löschen des G-Codes kann nicht rückgängig gemacht werden.*

Um einen neuen G-Code zu erstellen, können Sie "Slice..." erneut ausführen.

### <span id="page-18-0"></span>**de 5.3.7 G-Code laden / speichern**

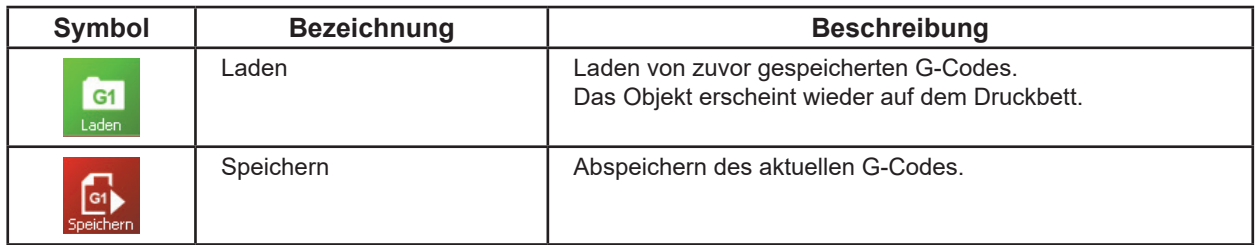

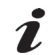

*Beim Speichern keine Sonderzeichen oder Umlaute im Dateinamen verwenden!*

#### **5.3.8 Drucken über PC**

Bevor der G-Code an SIMPLEX print gesendet und gedruckt werden kann, muss er gespeichert werden. Beim Speichern keine Sonderzeichen oder Umlaute im Dateinamen verwenden!

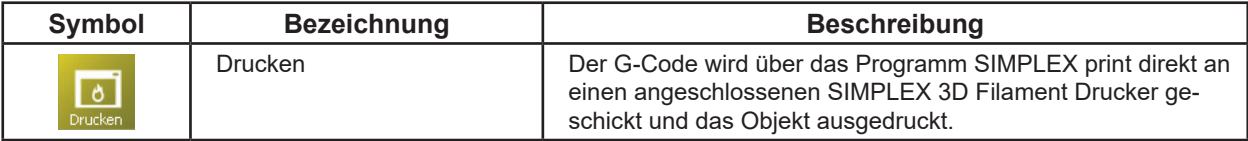

Wenn Sie "Drucken" anklicken, wird automatisch das Programm SIMPLEX print gestartet und der G-Code an SIMPLEX print übergeben.

Den Druckvorgang starten Sie dann in dem Programm SIMPLEX print (siehe Kap. 6).

#### **5.3.9 Drucken über USB-Stick**

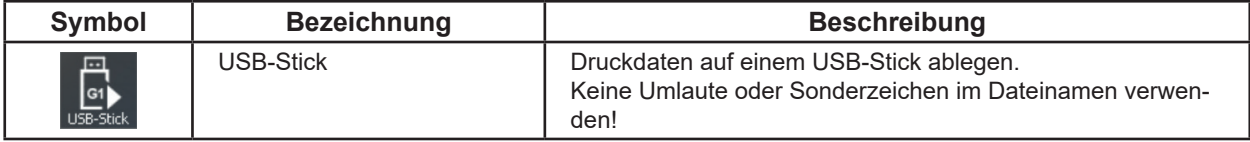

Ist an dem PC kein SIMPLEX 3D-Filament-Drucker angeschlossen, kann der CG-Code auch auf einem USB-Stick gespeichert werden. Der USB-Stick kann anschließend in den SIMPLEX 3D-Filament-Drucker eingesteckt und das Objekt gedruckt werden.

Die Schaltfläche "USB-Stick" ist nur verfügbar, wenn ein USB-Stick am PC angeschlossen ist.

#### **5.4 Optionen**

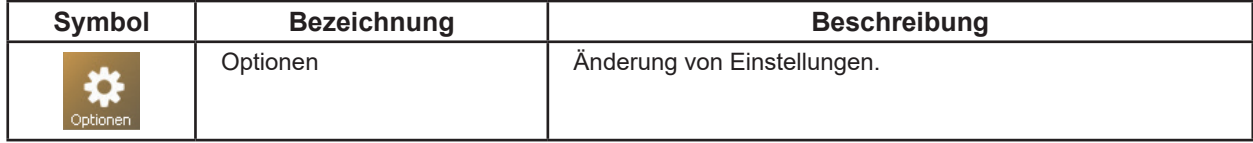

Im Expert-Mode gibt es neben den Einstellungen, die Sie auch im Renfert-Mode finden, noch eine Registerkarte mit Druckereinstellungen.

#### **5.4.1 Drucker**

Im Expert-Mode kann der verwendete Drucker ausgewählt werden und Parameter des Druckers verändert werden.

# <span id="page-19-0"></span>**de 6 SIMPLEX print**

Ist der SIMPLEX 3D-Filament-Drucker über das USB-Kabel direkt mit einem Rechner verbunden, kann der Ausdruck von Objekten über SIMPLEX sliceware mittels SIMPLEX print erfolgen.

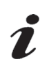

#### *Der Druckvorgang über SIMPLEX print kann am Display des SIMPLEX 3D-Filament-Druckers nicht verfolgt werden.*

*Daher wird alternativ der Ausdruck über einen USB-Stick empfohlen.*

### **6.1 Anschluss des Druckers über USB-Kabel**

- ⇒Schließen Sie das USB-Kabel am USB-Ausgang des SIMPLEX an (Abb. 3).
- ⇒Schließen Sie das Kabel an einem USB-Anschluss Ihres Rechners an.
- ⇒Drucker einschalten.

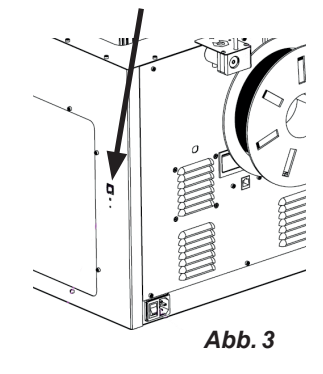

### **6.2 Automatisches Starten von SIMPLEX print**

Wenn Sie in SIMLPEX sliceware den Befehl "Drucken" wählen, wird SIMPLEX print automatisch gestar-

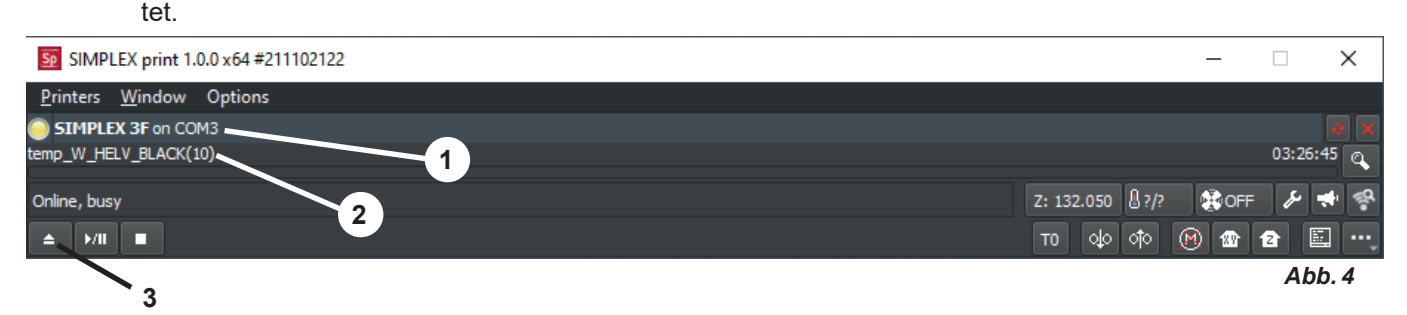

⇒Fehlermeldung mit "OK" guittieren.

- $\Rightarrow$  "Printers" und "Detect SIMPLEX 3D printers" anklicken, um den angeschlossenen SIMPLEX 3D-Filament-Drucker zu aktivieren (alternativ STRG R drücken).
	- ♦ Der SIMPLEX wird in der der Statuszeile angezeigt (1, Abb. 4).
- ⇒G-Code durch Klick auf die Lade-Taste (3, Abb. 4) auswählen und laden.
	- ♦ der entsprechende Dateiname wird in der der Statuszeile angezeigt (2, Abb. 4).

Über die Steuertasten am rechten unteren Rand das Programmfenstern können Sie den SIMPLEX 3D Drucker fernsteuern.

Folgende Aktionen sind möglich:

- Druckbett auf eine vorgegebene Höhe fahren.
- Druckbett in die Ausgangsposition (Home) fahren.
- Druckkopf in die Ausgangsposition (Home) fahren.
- Motoren abschalten.
- Manuell extrudieren.

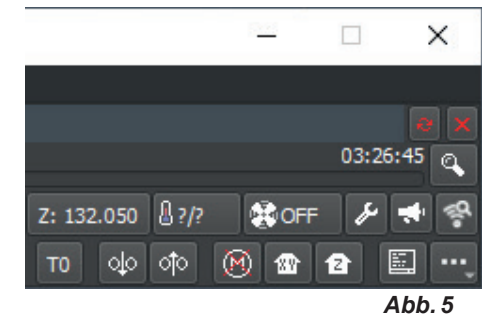

# <span id="page-20-0"></span>**6.3 Druckvorgang mit SIMPLEX print**

Ĩ.

*Vor dem Start des Druckvorgangs prüfen, dass das richtige Filament im SIMPLEX eingelegt ist!*

Der Druckvorgang wird in SIMPLEX print durch Klick auf die Start / Pause - Taste gestartet (Abb. 6).

Extruder und Druckbett werden auf die im G-Code hinterlegten Temperaturen aufgeheizt.

Sobald die erforderlichen Temperaturen erreicht sind, beginnt der Druck.

Mit der Pause-Taste können Sie den Druck anhalten und mit der Stopp-Taste abbrechen.

Über die Steuertasten am rechten unteren Rand des Programmfensters können Sie den Druckvorgang beeinflussen.

Folgende Aktionen sind möglich:

- Druckgeschwindigkeit ändern
- Extrudermenge ändern
- Haubenlüfter ein/aus-schalten
- Extrudertemperatur ändern
- Druckbetttemperatur ändern

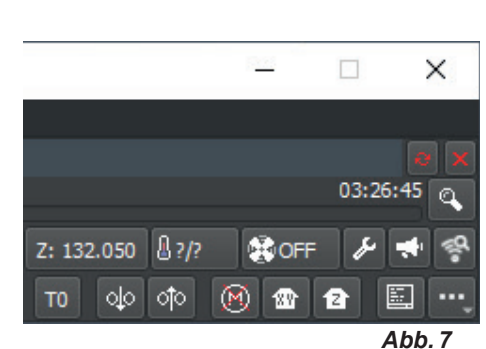

Online, bu мí п

A

*Zum Drucken wird immer eine größere Menge von G-Code-Daten an den SIMPLEX übertragen.*  Ĭ. *Eine Reaktion auf die Pause- oder Stopp-Taste oder auf ein Kommando der Steuertasten erfolgt erst, wenn der bereits übertragene G-Code abgearbeitet wurde. Dies kann u.U. mehrere Minuten dauern.*

### **6.4 Manuelles Starten von SIMPLEX print**

Alternativ können Sie SIMPLEX print auch über das Startmenü Ihres Rechners manuell starten und benutzen.

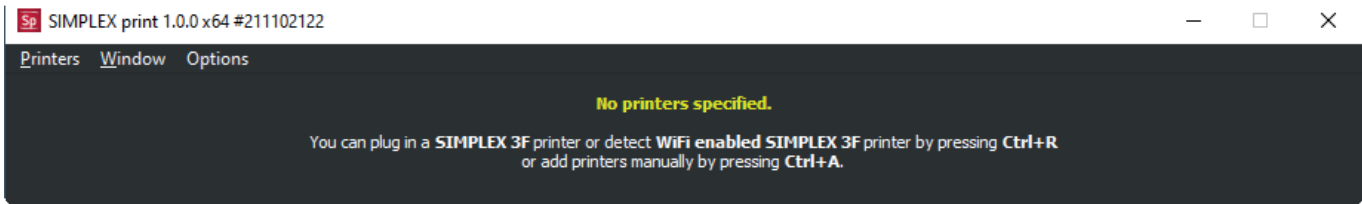

*Abb. 8*

*Abb. 6*

Options

 $\overline{Sp}$  SIMPLEX print 1.0.0 x64 #2

Printers Window

SIMPLEX 3F on COM3 temp\_W\_HELV\_BLACK(1

Auch in diesem Fall müssen Sie, wie in Kap. 6.2 beschrieben, den angeschlossenen SIMPLEX 3D-Filament-Drucker aktivieren und den G-Code laden.

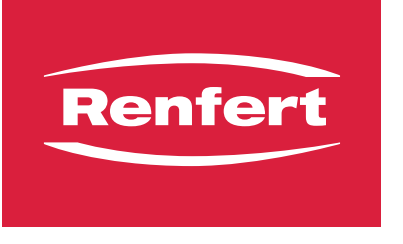

# making work easy

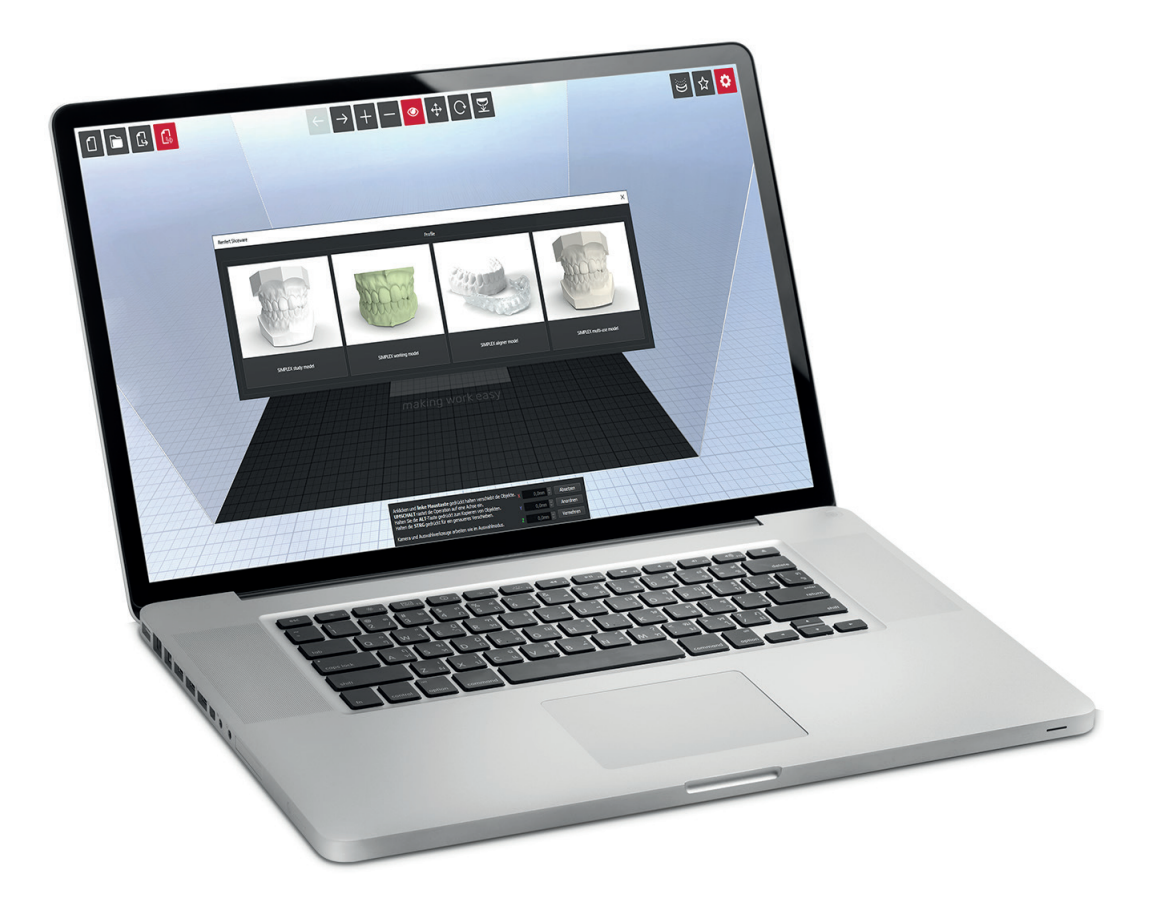

# SIMPLEX sliceware

Made in Germany

# **Contents**

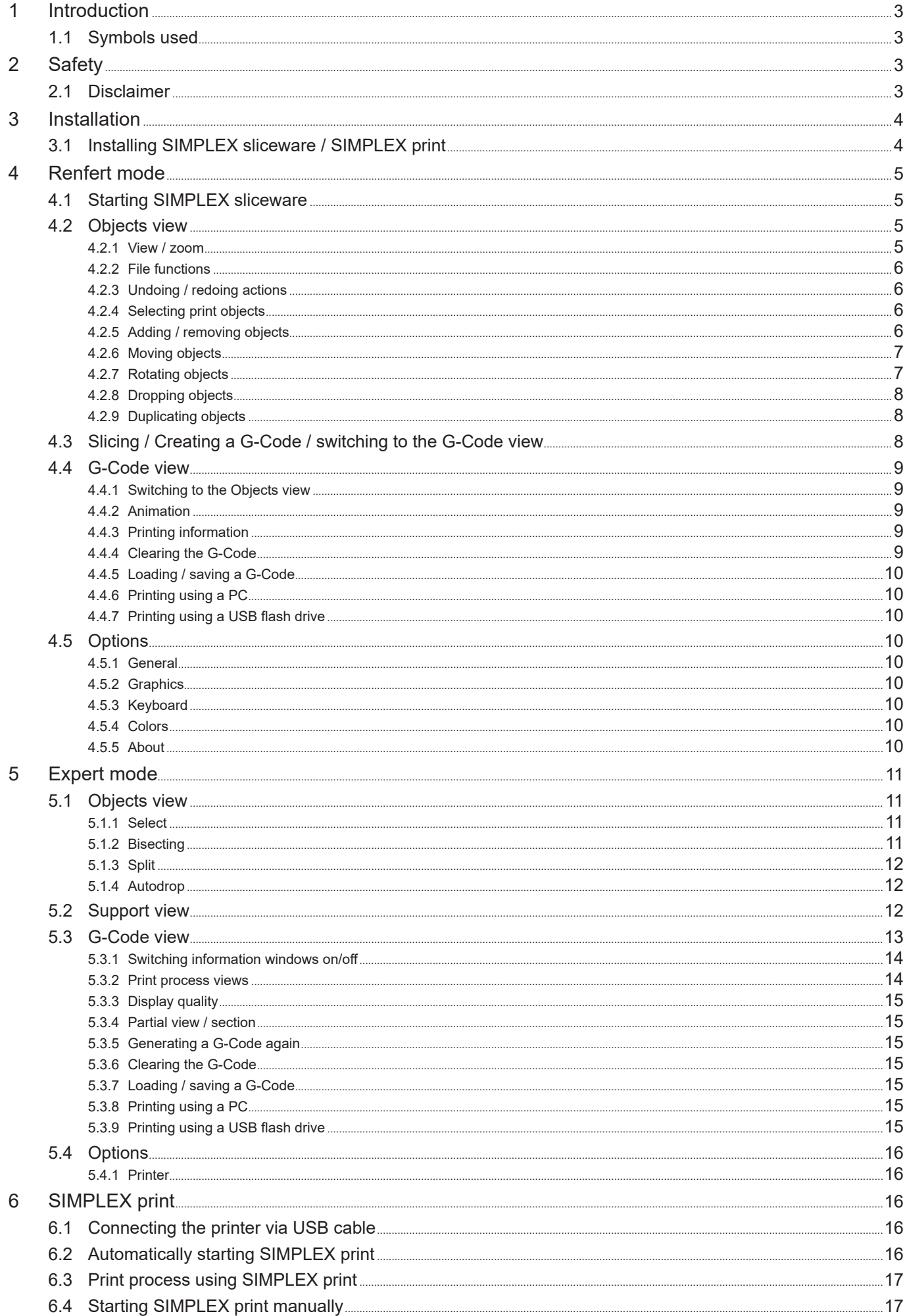

# <span id="page-24-0"></span>**1 Introduction**

SIMPLEX sliceware was developed with the goal of simplifying and perfecting the 3D printing process with filaments.

To print a 3D object, the SIMPLEX 3D-filament-printer requires tool path information (G-Codes). With SIMPLEX sliceware, this G-Code is generated from 3D object files (e.g., \*.stl or \*.obj). SIMPLEX sliceware features two modes, Renfert mode and Expert mode.

### **1.1 Symbols used**

Symbols with the following meanings are used in these instructions or on the equipment:

**Caution** 

**Risk of damage to the equipment if the instruction is not followed.**

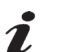

*Provides the operator with useful information that eases use.*

#### **► List, particular attention should be paid**

• List

*Notice*

- Subordinate list
- ⇒Instructions / appropriate action / input / operational sequence:

You are asked to carry out the specified action in the order indicated.

♦ Result of an action / response by the equipment / response by the program:

The equipment or program responds as a result of your actions or when a specific incident occurs.

Other symbols are explained as they occur.

# **2 Safety**

Before using SIMPLEX sliceware, read this user manual carefully and keep it for future reference. Renfert GmbH reserves the right to modify or revise this user manual at its own discretion at any time.

### **2.1 Disclaimer**

Renfert GmbH shall be absolved from all claims for damages or warranty if:

- **► The product is employed for any purposes other than those specified in the operating instructions.**
- ▶ The product is altered in any way other than those alterations described in the operating instruc**tions.**

# <span id="page-25-0"></span>**3 Installation**

With the help of the Renfert CONNECT app you can download the programs SIMPLEX sliceware and SIMPLEX print and install them on your computer as well as receive firmware updates for your SIMPLEX 3D filament printer

- *If you do not have a mobile device on which you can install the Renfert CONNECT app, or if you*  Ž *have problems installing the software, please contact Renfert Service at Support@renfert.de.*
	- ⇒Install the Renfert CONNECT app from the App Store (Apple) or the Google Play Store (Android) on your mobile device.
	- ⇒Open the app and log in with an existing account, or register to create a Renfert account for your labo ratory / dental office.
	- ⇒Go to "My Equipment".

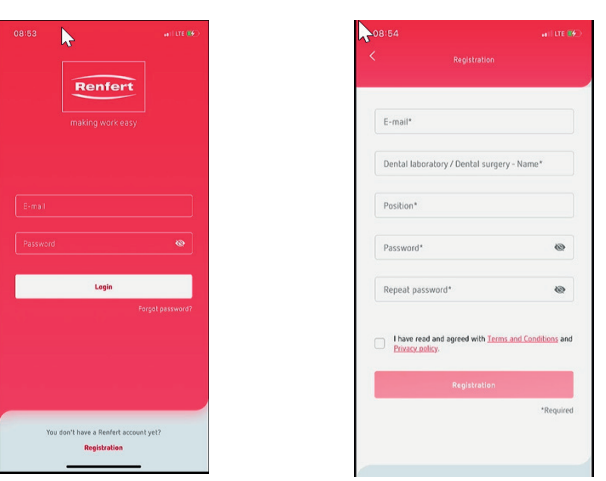

- ⇒Select "Add device".
- ⇒Select "SIMPLEX" as the device type.
- $\Rightarrow$  Enter the serial number of your printer.
	- The serial number is provided on the nameplate on the rear of the unit.
- ⇒Select "Add".
	- ♦ You can now find all the important information about your SIMPLEX 3D filament printer under "My SIMPLEX".

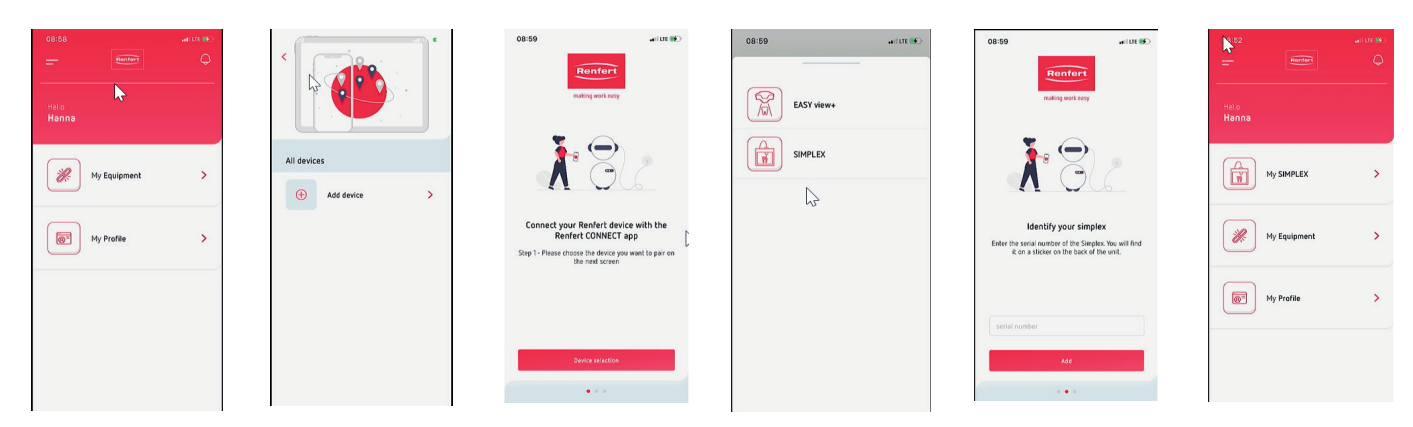

# **3.1 Installing SIMPLEX sliceware / SIMPLEX print**

Under "My SIMPLEX", you can request the software package to use your SIMPLEX 3D filament printer. Go to "My SIMPLEX", select "Software Downloads".

A link is sent to the e-mail address that you stored during registration.

- ⇒Open the e-mail using an e-mail client on your computer.
- ⇒Click on the link in the e-mail.
- $\Rightarrow$  Download the installation program to your computer.
- ⇒Select Windows 7 or a higher version.
- ⇒Open the installation program and follow the instructions for installing the software.

**en**

# <span id="page-26-0"></span>**4 Renfert mode**

# **4.1 Starting SIMPLEX sliceware**

When you start SIMPLEX sliceware, Renfert mode opens automatically.

A virtual print bed that corresponds to the actual print bed of the SIMPLEX 3D-filament-printer is shown together with the last object that you have edited.

There are two views in Renfert mode:

- Objects view
- G-Code view

# **4.2 Objects view**

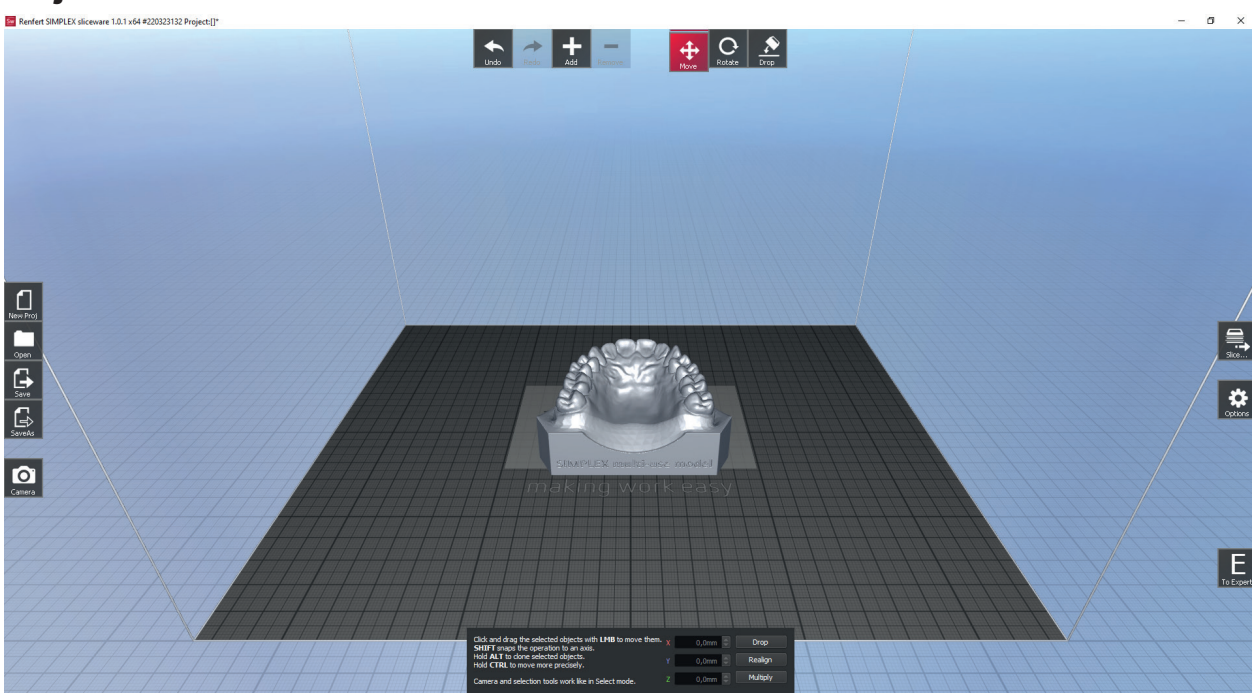

In the Objects view, you can use the icons on the right, top, and left of the screen to perform different actions.

#### **4.2.1 View / zoom**

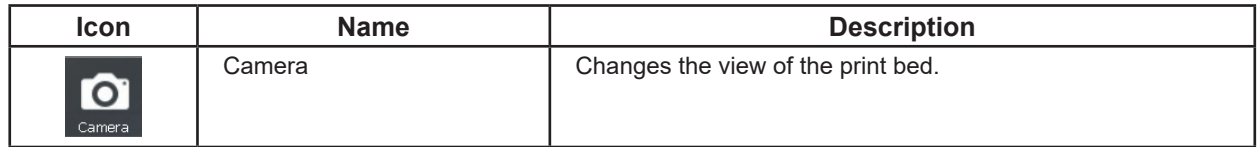

A window opens where you can select different views of the print bed.

You can also change the view using the NUM block keys:

- $\Rightarrow$  Num 2: Bottom
- $\Rightarrow$  Num 3: Back
- ⇒Num 4: Left
- ⇒Num 5: Front
- $\Rightarrow$  Num 6: Right
- ⇒Num 7: Home
- ⇒Num 8: Top

Ĭ.

⇒Num 9: Extends

In addition, you can use the mouse to change the view and size (zoom).

- $\Rightarrow$  Scrolling using the mouse wheel:  $\qquad \qquad$  Increases / decreases size
- ⇒ Right mouse button pressed: Botates the view
- 

⇒Center mouse button (mouse wheel) pressed: Moves

*If you no longer have a good overview when zooming or moving the view using the mouse, you can easily restore the standard view by selecting the Camera icon and "Home" or using key 7 of the NUM block.*

Extends

Right Back

Top

Front

**Bottom** 

Left

<span id="page-27-0"></span>Ĩ.

#### **4.2.2 File functions**

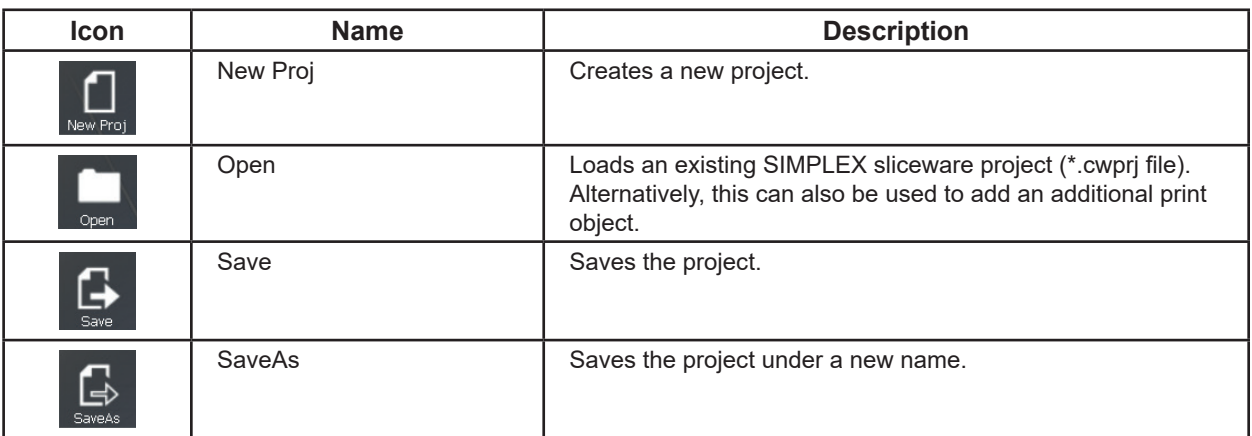

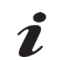

 *When saving, do not use special characters or umlaut characters in the file name!*

#### **4.2.3 Undoing / redoing actions**

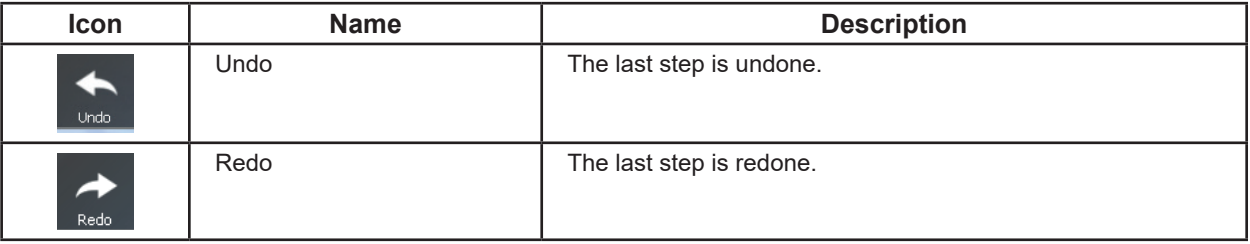

#### **4.2.4 Selecting print objects**

When you move the cursor over a print object, the cursor changes into a hand icon.

- ⇒Left-click to select an object:
	- ♦ The object is shown in color.
	- ♦ The space that the object takes up is shown.

To select multiple objects, click them with the Ctrl key pressed.

#### **4.2.5 Adding / removing objects**

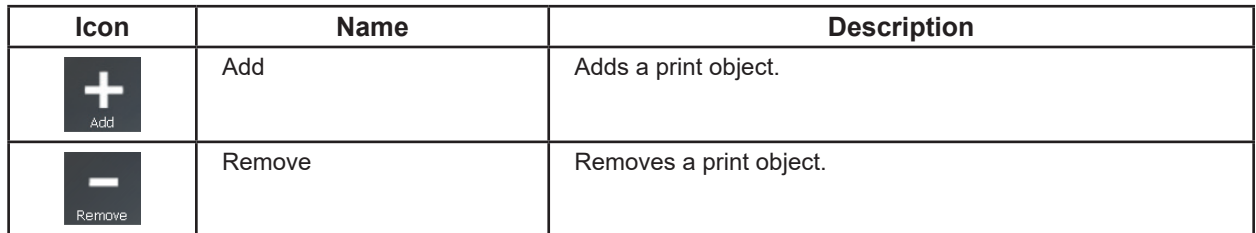

#### **Adding an object:**

⇒Click "Add".

- ♦ A dialog opens where you can open a file.
- ⇒Select the directory in which the 3D data (\*.stl or \*.obj) is stored.
- ⇒Select the required object.
	- ♦ The object is placed in the center of the print bed.

Alternatively, you can also use the "Load" file function to place an object on the print bed or do so directly from Explorer using drag-and-drop.

You can place multiple objects on the print bed.

#### **All selected print objects must be printed using the same filament!**

#### <span id="page-28-0"></span>**Removing an object:**

 $\Rightarrow$  Select the object to be removed.

⇒Click "Remove".

Alternatively, you can also delete a selected object using the delete key on your keyboard.

If you have selected multiple objects, they are all removed.

#### **4.2.6 Moving objects**

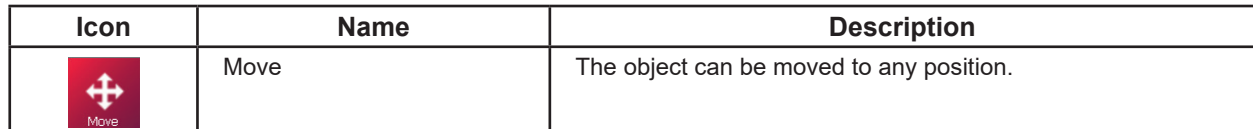

⇒Click "Move".

- ♦ An information window opens in which the move action is shown for the 3 spatial directions X, Y, and Z.
- ⇒Select the object.
	- ♦ Three arrows are shown, for the three possible directions of movement.
- ⇒Place the mouse over one of the arrows.
	- $\triangle$  The arrow is shown in white.

⇒Left-click the arrow and keep the mouse button pressed.

♦ Moving the mouse allows you to move the object in the direction of the arrow.

Alternatively, you can move a selected object freely in the X / Y plane with the left mouse button pressed.

In addition, the object can also be moved by entering a number for one of the directions in the information window.

If you have selected multiple objects, they are all moved together.

#### *Objects are shown in red if you move them outside of the*  1 *print range.*

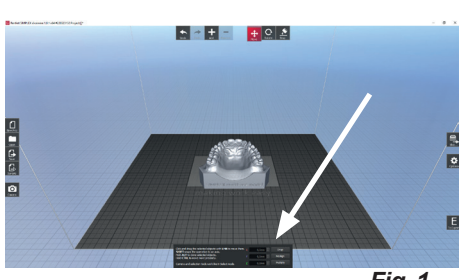

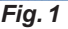

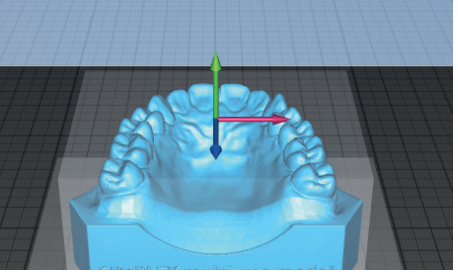

*Fig. 2*

#### **4.2.7 Rotating objects**

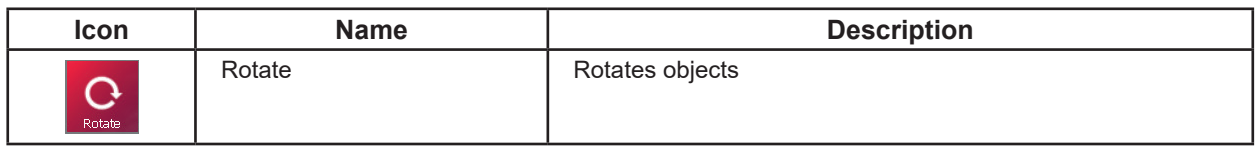

⇒Click "Rotate". An information window opens in which the angle of rotation is shown for the 3 spatial directions X, Y, and Z (see Fig. 1).

⇒Select the object.

♦ Three arrows are shown, for the three possible axes of rotation (see Fig. 2).

⇒Place the mouse over one of the arrows.

- $\triangle$  The arrow is shown in white.
- ⇒Left-click the arrow and keep the mouse button pressed.
	- ♦ Moving the mouse allows you to rotate the object around this axis.

In addition, the object can also be rotated by entering a number for an angle of rotation in the information window.

If you have selected multiple objects, they are all rotated together around a shared axis.

<span id="page-29-0"></span>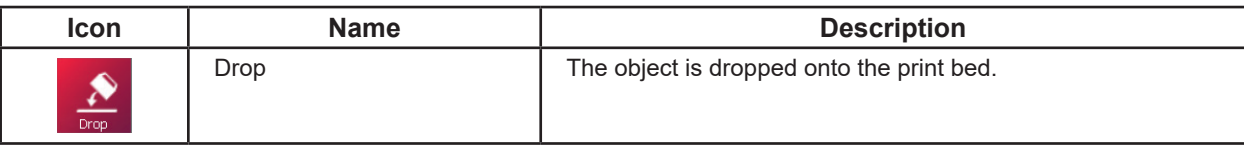

⇒Click "Drop".

- ♦ An information window opens with information on dropping an object (see Fig. 1).
- $\Rightarrow$  Place the mouse over the object that you would like to drop.
- ♦ A small blue arrow appears and shows the layer with which the object is dropped onto the print bed.
- ⇒Left-click to perform a drop onto the layer that is shown.

*Before dropping an object, it is helpful to rotate it in such a way that the layer onto which the object is to be dropped can be easily clicked, or to select the corresponding view.*

#### **4.2.9 Duplicating objects**

Ž

 $\mathbf{Z}$ 

There are two ways to duplicate an object:

- ⇒Select the object.
- ⇒Press and hold the ALT key.
- $\Rightarrow$  Move the mouse.
	- ♦ A copy of the object is generated that can be moved and placed as required.
- ALTERNATIVELY
- ⇒Click "Move".
- ⇒Select the object.
- $\Rightarrow$  In the information window, click "Multiply".
- ⇒Specify how many instances of the same object should be available after multiplication has been completed. If you would like one copy, for example, enter "2".

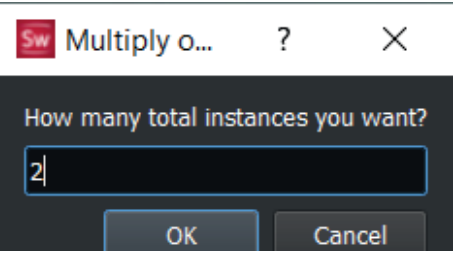

- ⇒Click "OK".
	- ♦ A copy of the object is generated and placed on the print bed.
- *If you select several objects, all the selected objects are multiplied.*

# **4.3 Slicing / Creating a G-Code / switching to the G-Code view**

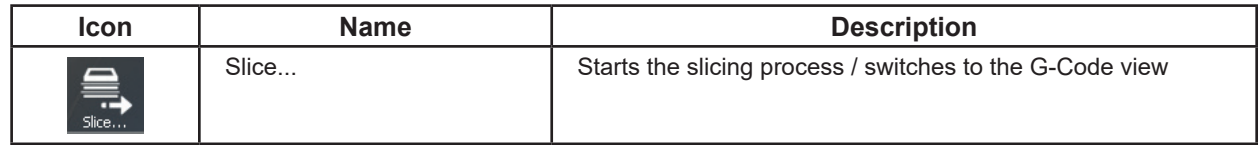

A soon as a prototype of an object is ready, the tool path information (G-Code) must be generated. This process is known as slicing.

⇒Click "Slice...".

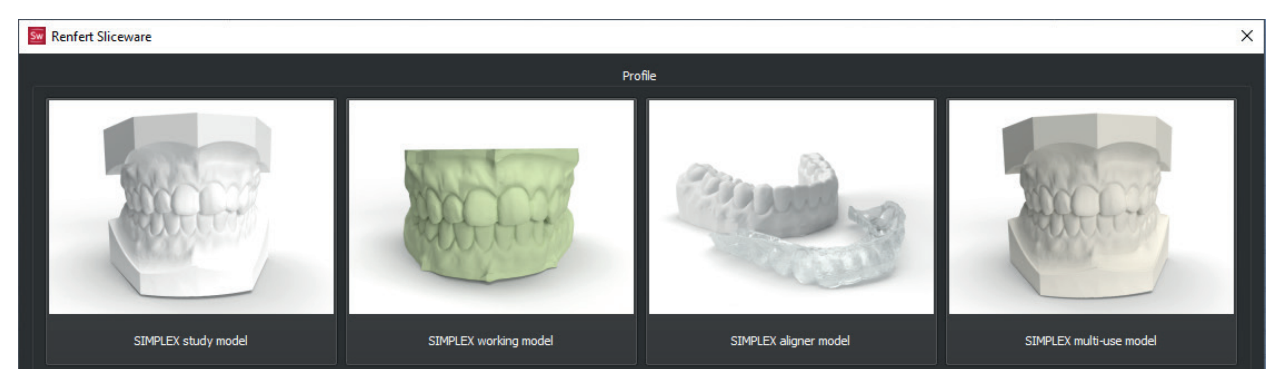

 $\Rightarrow$  Select the profile of the type of model to be printed by clicking on the corresponding image.

- ♦ The G-Code is automatically generated.
- ♦ The G-Code view is automatically shown.

The G-Code view shows how the SIMPLEX 3D-filament-printer will print the object.

<span id="page-30-0"></span>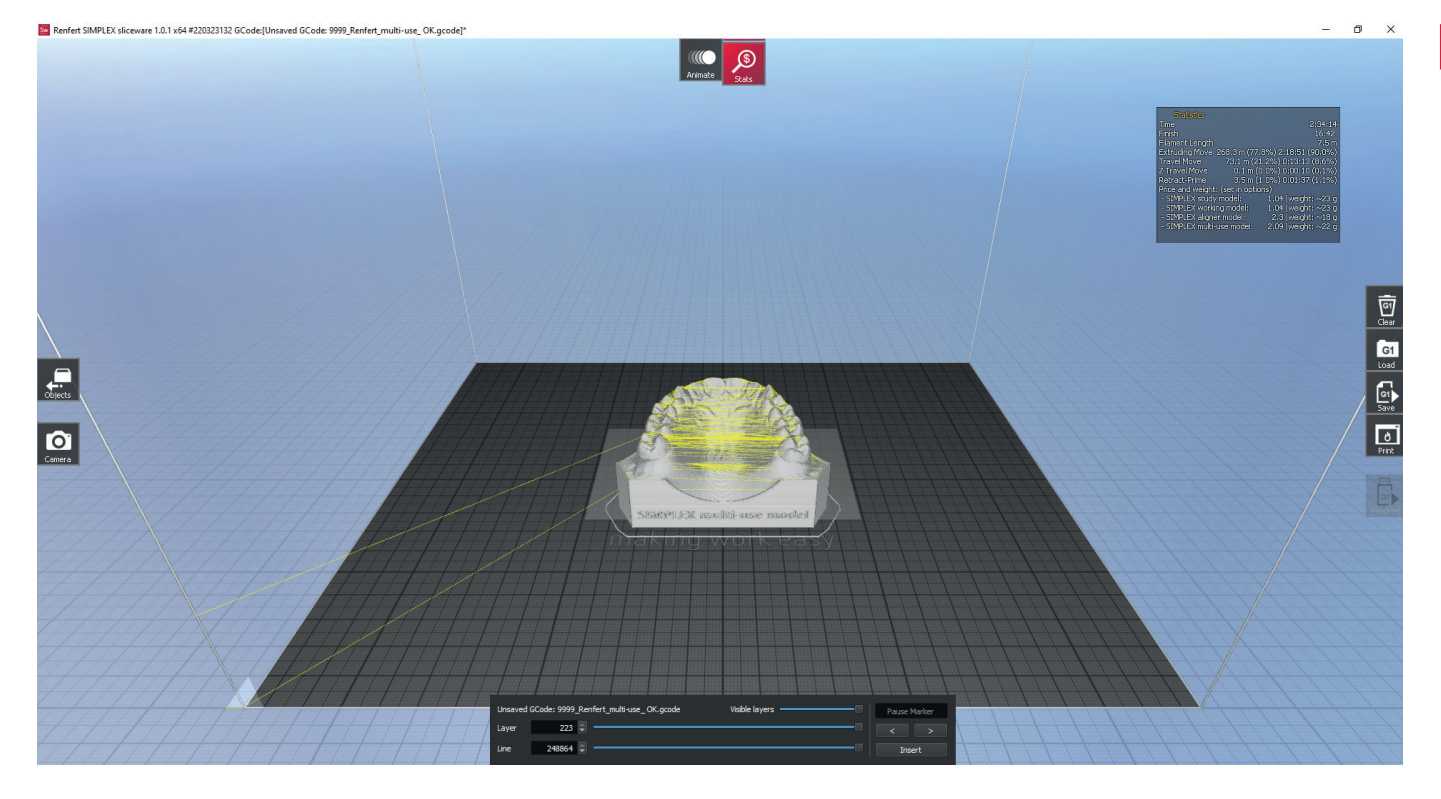

**en**

In the G-Code view, you can use the icons on the right, top, and left of the screen to perform different actions.

Additionally, information is shown at the top right of the screen about creation of the object in the SIMPLEX 3D-filament-printer.

#### **4.4.1 Switching to the Objects view**

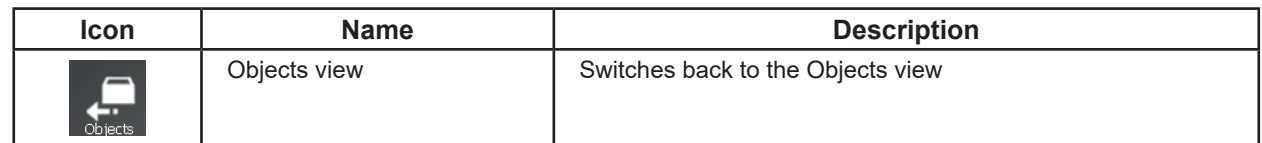

#### **4.4.2 Animation**

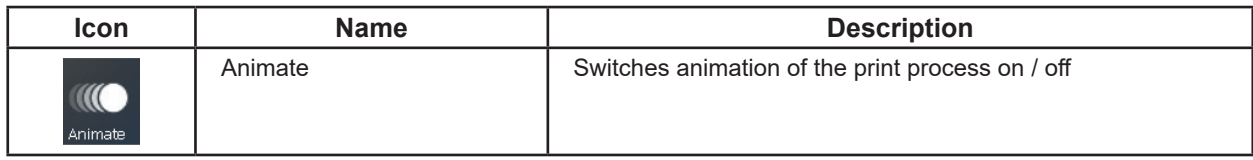

During animation, the movement of the tool head is shown.

#### **4.4.3 Printing information**

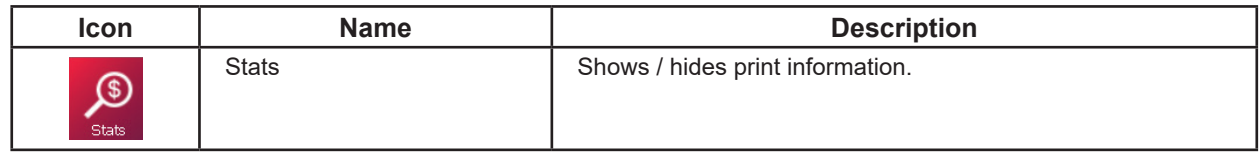

Activates / deactivates the information window for printing the object.

#### **4.4.4 Clearing the G-Code**

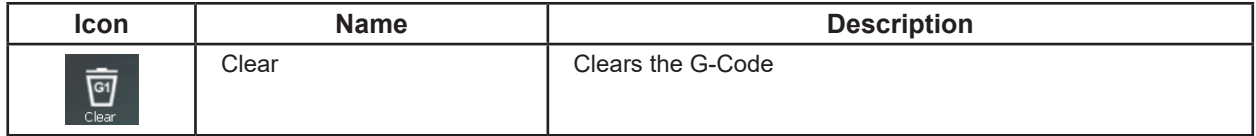

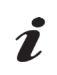

The G-Code generated is cleared.

*Clearing the G-Code cannot be undone.*

To create a new G-Code, you must switch back to the Objects view and perform slicing again.

<span id="page-31-0"></span>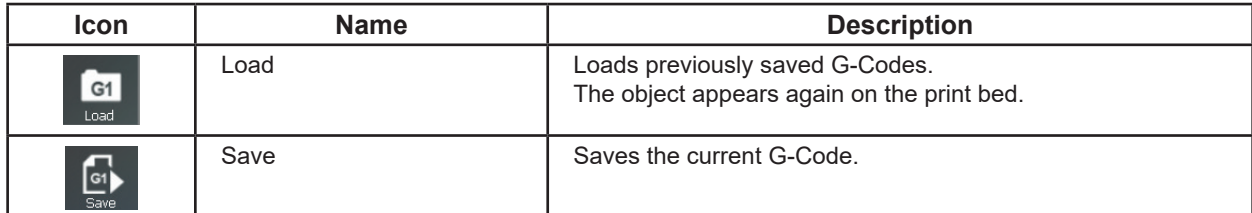

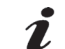

 *When saving, do not use special characters or umlaut characters in the file name!*

#### **4.4.6 Printing using a PC**

Before the G-Code can be sent to SIMPLEX print and printed, it must be saved. When saving, do not use special characters or umlaut characters in the file name!

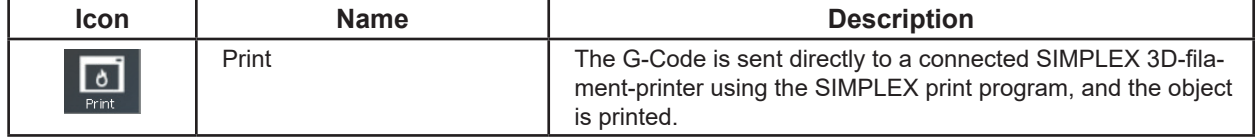

When you click "Print", the SIMPLEX print program is automatically started, and the G-Code is sent to SIMPLEX print.

You can then start the print process in the SIMPLEX print program (see Chapter 6).

#### **4.4.7 Printing using a USB flash drive**

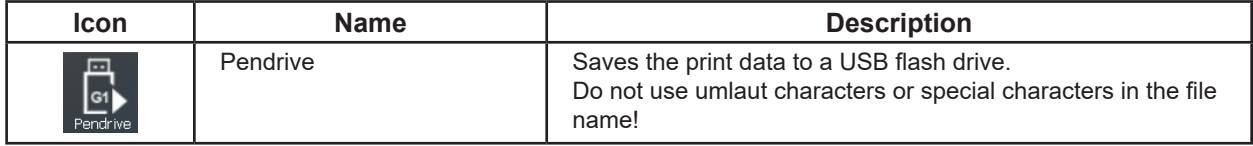

If a SIMPLEX 3D-filament-printer is not connected to the PC, you can also save the G-Code to a USB flash drive. The USB flash drive can then be inserted into the SIMPLEX 3D-filament-printer and the object printed.

The "Pendrive" button is only available when a USB flash drive is connected to the PC.

### **4.5 Options**

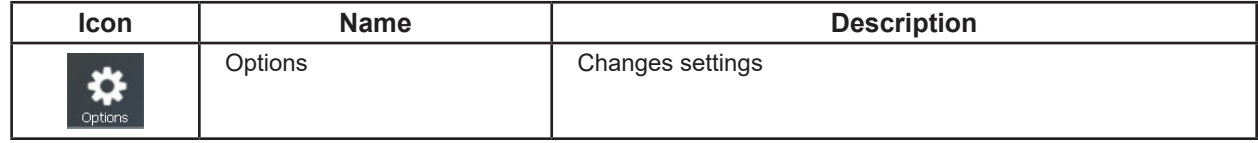

Using the Options window, you can configure different settings in various tabs to adapt the program to your way of working.

#### **4.5.1 General**

Changes the language, settings to verify whether updates are available, as well as settings for working with files.

#### *Changing the language becomes effective the next time you start the program.* Ĭ.

# **4.5.2 Graphics**

Display settings in the Objects view and G-Code view modes.

#### **4.5.3 Keyboard**

Key and keyboard assignments for different commands.

#### **4.5.4 Colors**

Settings for the colors in which different segment types, extrusion and feed rate, and tool heads should be shown. These colors are used in Expert mode.

#### **4.5.5 About**

Information about changes in the different program versions. This information is only available in English.

# <span id="page-32-0"></span>**5 Expert mode**

Among other things, Expert mode offers a variety of settings options when creating a G-Code using the "Slice" function (G-Code view). These settings affect print quality.

Only use Expert mode if you are familiar with the settings options.

# Ĩ.

#### *We do not accept any liability for faulty print results when using Expert mode.*

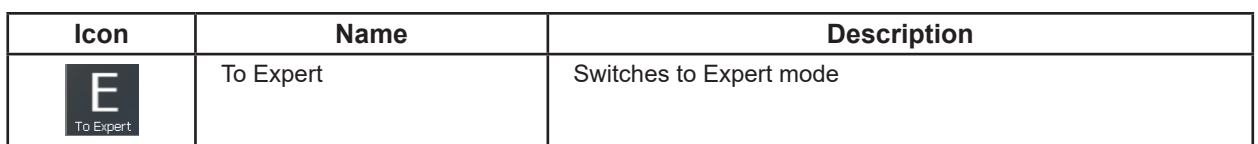

In Renfert mode, you can switch to Expert mode in the Objects view using the "To Expert" icon. You can switch back to Renfert mode from Expert mode using the "To Renfert" icon:

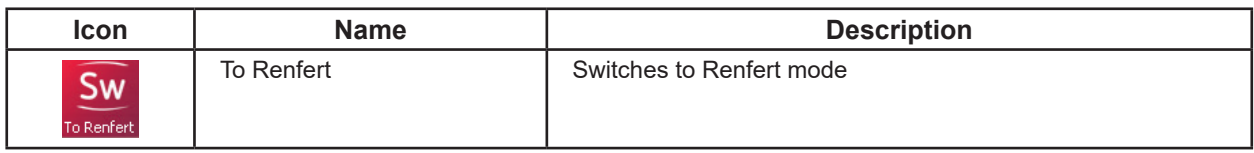

There are three views in Expert mode:

- Objects view
- Support view
- G-Code view

To switch between the views, click the Object, Support and Slice, or G-Code icons, or press numbers 1, 2 or 3 on the keyboard.

In the "Objects" and "Support" views, the "Undo - Redo" option is unlimited. The "Undo - Redo" function is not available in the G-Code view.

### **5.1 Objects view**

The Objects view in Expert mode also contains the same functions as the Objects view in Renfert mode. For details, see Chapter 4.2.

Additional commands include:

- Select
- Scale
- Bisect
- Split
- Autodrop

#### **5.1.1 Select**

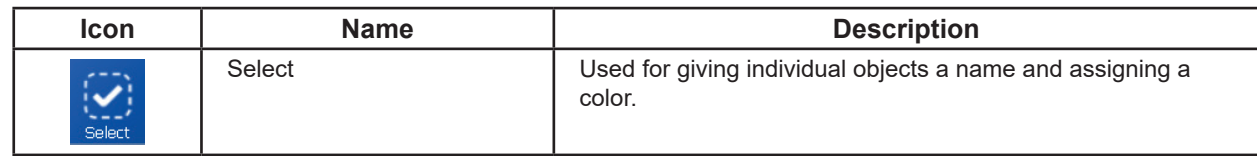

⇒Click "Select".

♦ An information window is shown at the bottom of the screen.

Individual objects can be given a name and assigned a color here.

#### **5.1.2 Bisecting**

1

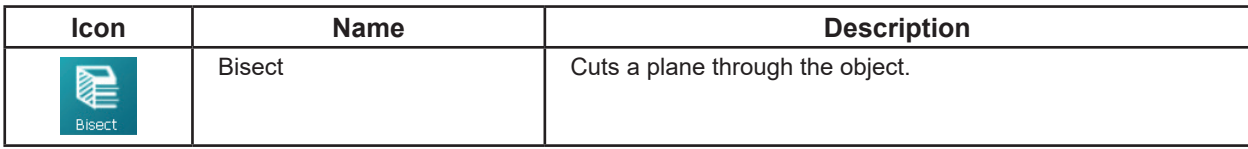

#### *Before bisecting, it can be helpful to zoom out of the view using the mouse wheel to get a better overview of the position of the cutting plane.*

⇒Click "Bisect".

- ♦ A cutting plane is shown that can be moved and rotated by clicking on the frame or on the arrow.
- ♦ An information window is shown at the bottom of the screen.
- ⇒Click on "Halve" in the information window.
	- ♦ The object is split into two parts at the cutting plane, each of which can be moved separately.

#### <span id="page-33-0"></span>**5.1.3 Split**

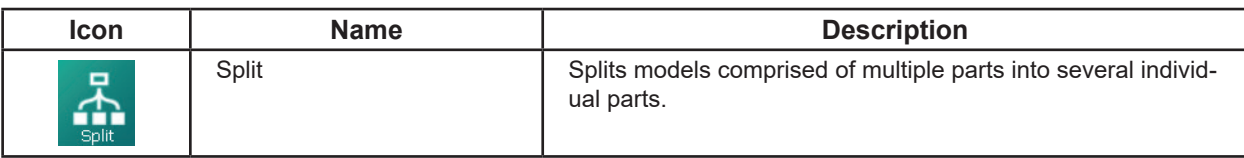

#### **5.1.4 Autodrop**

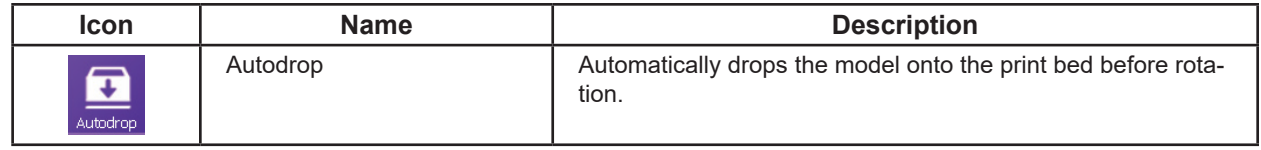

Autodrop can be activated and deactivated.

When activated, the model is dropped onto the print bed before rotation and the axes of rotation are selected so that the model is always touching the print bed.

#### **5.2 Support view**

Models with large overhang parts must be printed with a support structure.

This support structure can be generated, modified, and shown in the Support view.

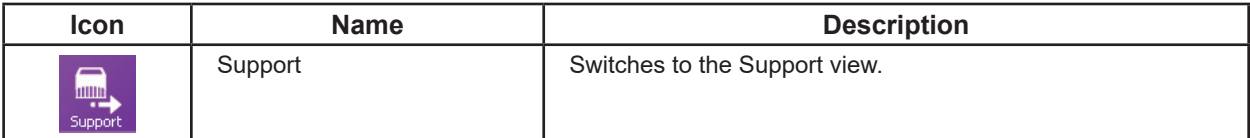

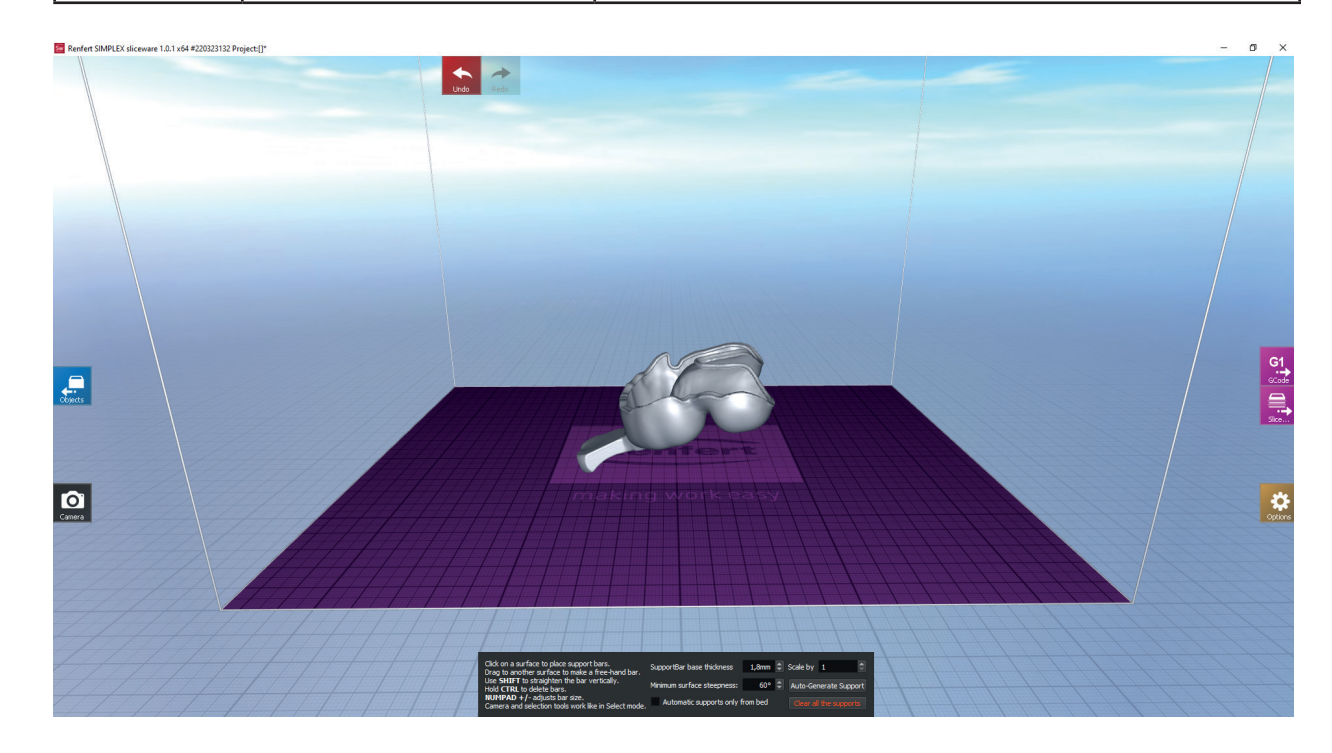

An information window is shown at the bottom of the screen in the Support view.

Here you can specify the thickness of the individual supports (the default value is 1.8 mm), as well as the minimum slope of the surface for which a support structure is generated.

"Auto-Generate Support" is used to generate and display the support structure.

<span id="page-34-0"></span>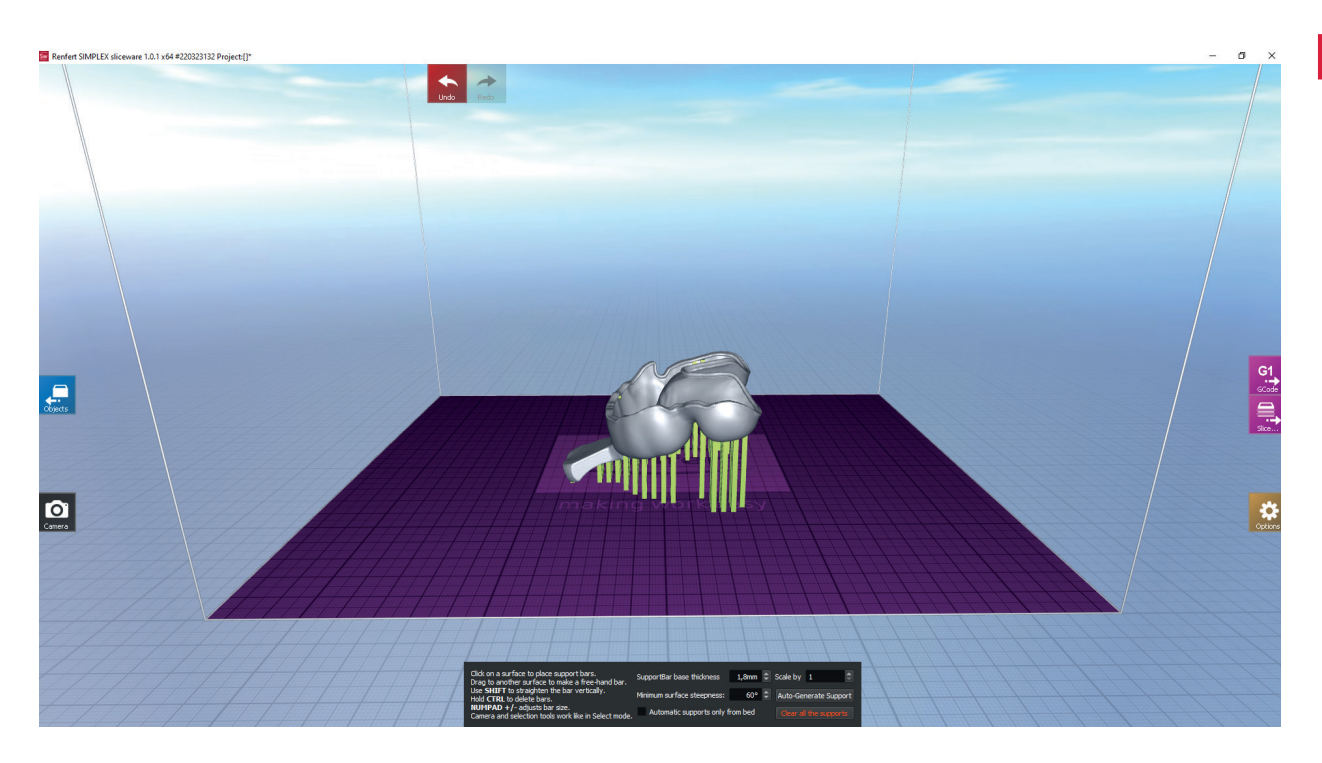

Individual supports can be removed using CTRL and the left mouse button. You can add your own supports by left-clicking with the mouse. If a support cannot be inserted at the clicked location, this is indicated. The entire support structure can be deleted using "Clear all the supports".

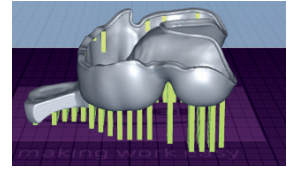

**en**

### **5.3 G-Code view**

Use of the "Slice" function and switching to the G-Code view is possible both in the Objects view and in the Support view.

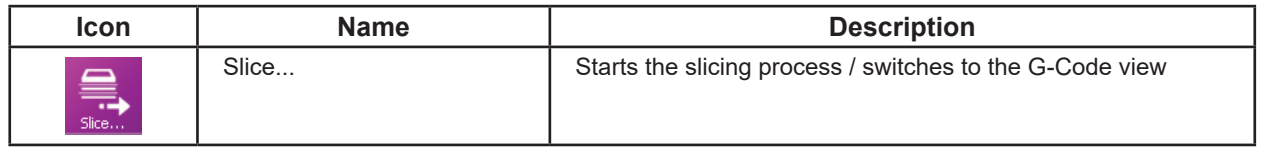

When using the "Slice" function you can configure settings in a simple or in an Expert dialog.

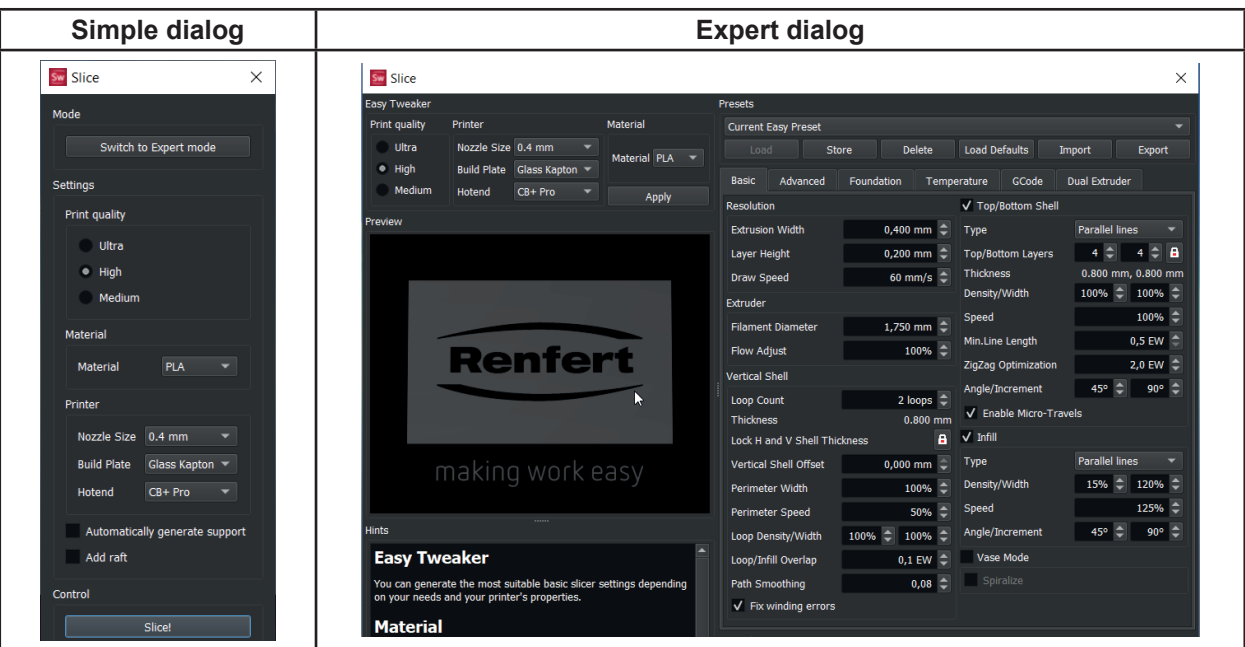

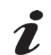

 *Only configure settings if you are familiar with the effects.*

<span id="page-35-0"></span> $\Rightarrow$  In the dialog, click the "Slice!" button.

- ♦ The G-Code is automatically generated.
- ♦ The G-Code view is automatically shown.

The G-Code view shows how the SIMPLEX 3D-filament-printer will print the object.

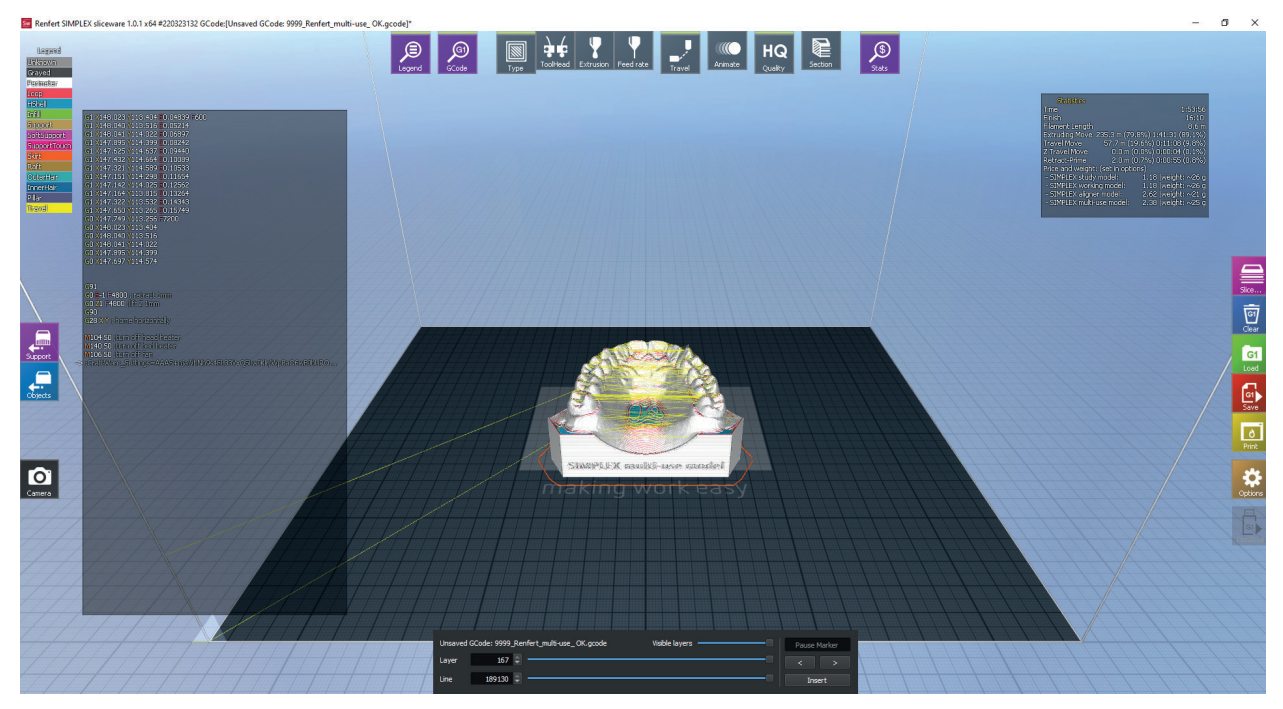

In the G-Code view, you can use the icons on the right, top, and left of the screen to perform different actions.

#### **5.3.1 Switching information windows on/off**

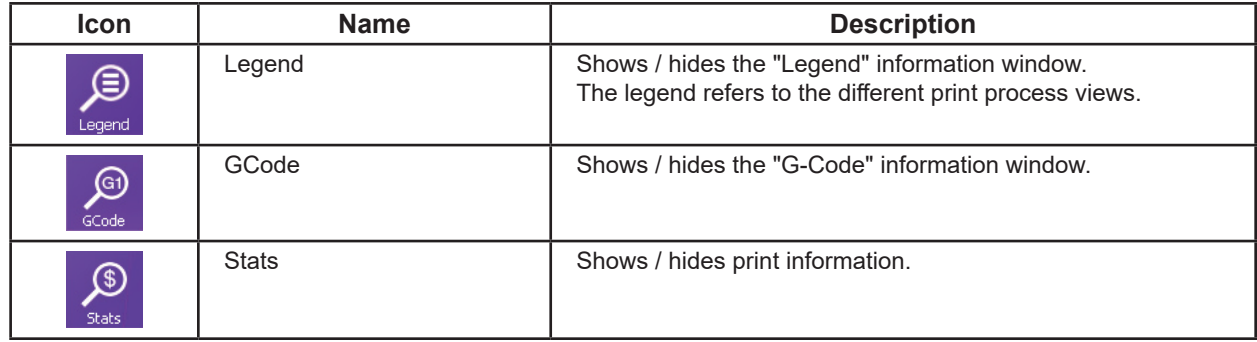

#### **5.3.2 Print process views**

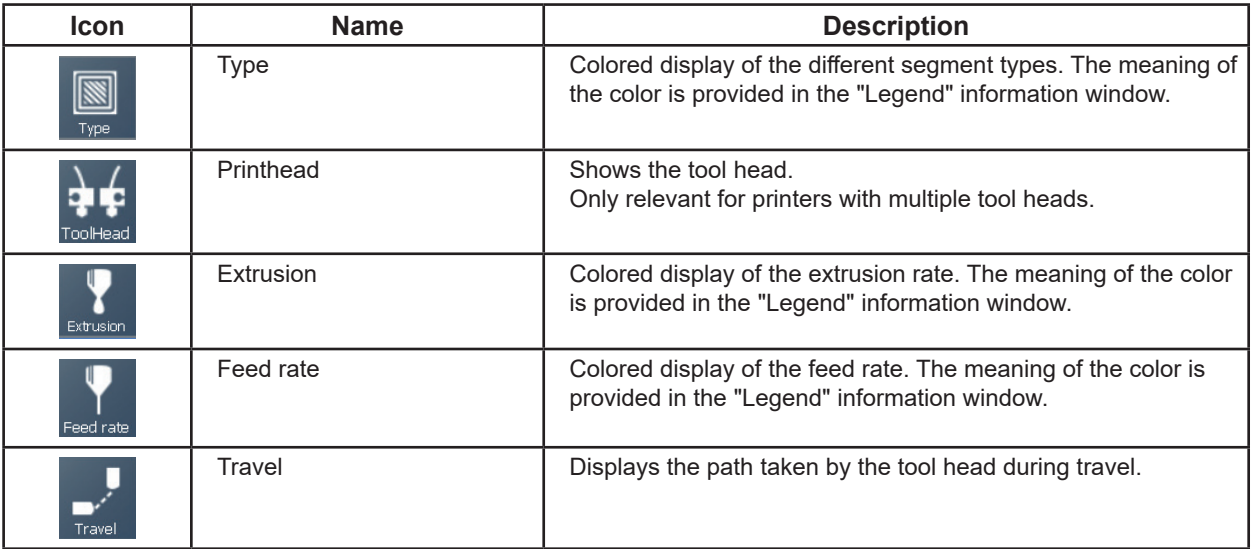

#### <span id="page-36-0"></span>**5.3.3 Display quality**

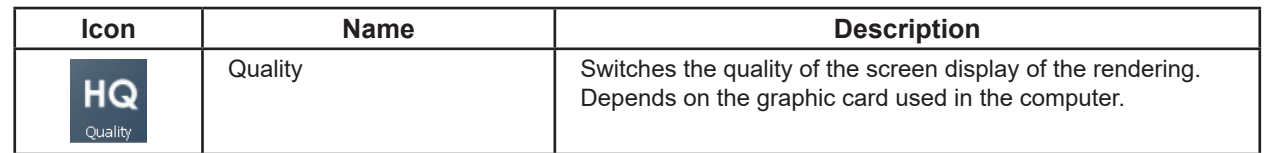

#### **5.3.4 Partial view / section**

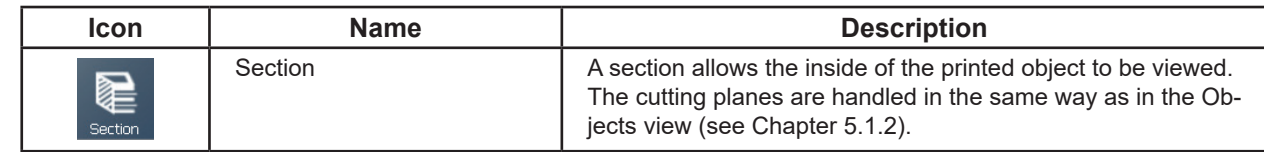

#### **5.3.5 Generating a G-Code again**

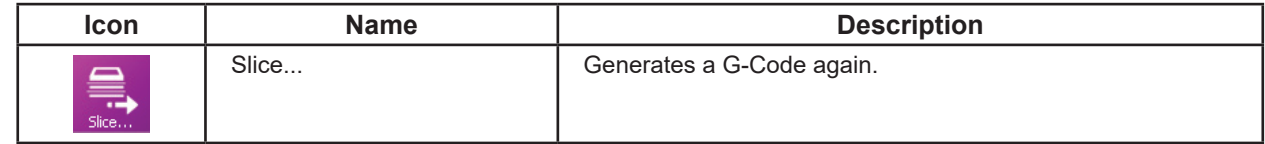

#### **5.3.6 Clearing the G-Code**

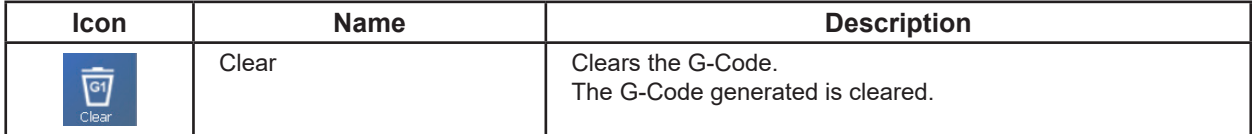

#### *Clearing the G-Code cannot be undone.*  $\boldsymbol{i}$

To create a new G-Code, you can perform slicing again.

#### **5.3.7 Loading / saving a G-Code**

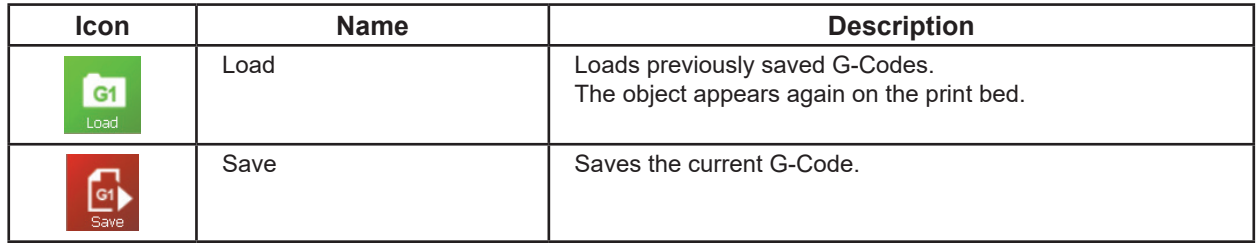

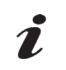

 *When saving, do not use special characters or umlaut characters in the file name!*

#### **5.3.8 Printing using a PC**

Before the G-Code can be sent to SIMPLEX print and printed, it must be saved. When saving, do not use special characters or umlaut characters in the file name!

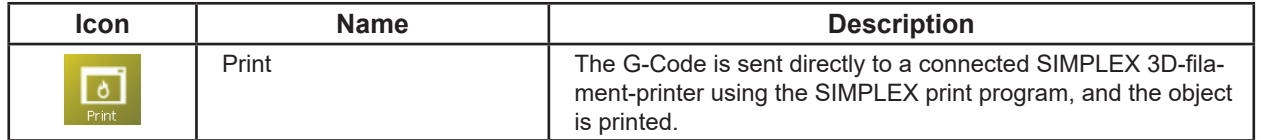

When you click "Print", the SIMPLEX print program is automatically started, and the G-Code is sent to SIMPLEX print.

You can then start the print process in the SIMPLEX print program (see Chapter 6).

#### **5.3.9 Printing using a USB flash drive**

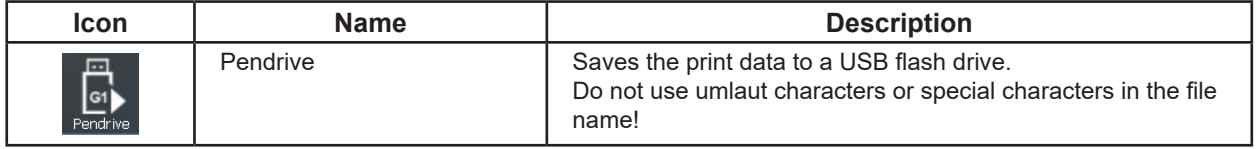

If a SIMPLEX 3D-filament-printer is not connected to the PC, you can also save the G-Code to a USB flash drive. The USB flash drive can then be inserted into the SIMPLEX 3D-filament-printer and the object printed. The "Pendrive" button is only available when a USB flash drive is connected to the PC.

**en**

# <span id="page-37-0"></span>**5.4 Options**

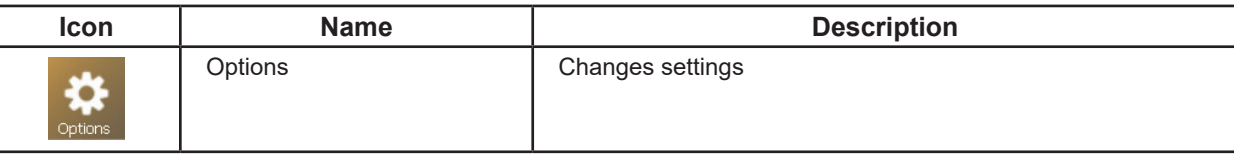

In addition to the settings that are also available in Renfert mode, Expert mode also includes a tab with printer settings.

#### **5.4.1 Printer**

In Expert mode, you can select the printer used and modify the printer parameters.

# **6 SIMPLEX print**

If the SIMPLEX 3D-filament-printer is connected directly to a computer using the USB cable, objects can be printed with SIMPLEX sliceware using SIMPLEX print.

#### *The print process using SIMPLEX print cannot be followed on the display of the SIMPLEX 3D-fila-*Ĭ. *ment-printer.*

*For this reason, the alternative is available of printing using a USB flash drive.*

### **6.1 Connecting the printer via USB cable**

- $\Rightarrow$  Connect the USB cable to the USB outlet of the SIMPLEX (Fig. 3).
- ⇒Connect the cable to a USB port on your computer.
- $\Rightarrow$  Switch on the printer.

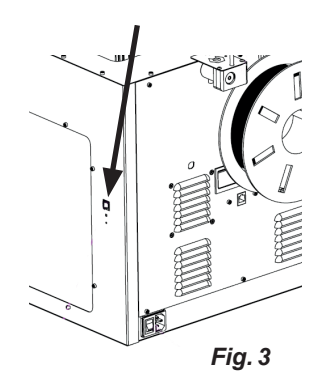

# **6.2 Automatically starting SIMPLEX print**

When you click the "Print" command in SIMPLEX sliceware, SIMPLEX print is automatically started.

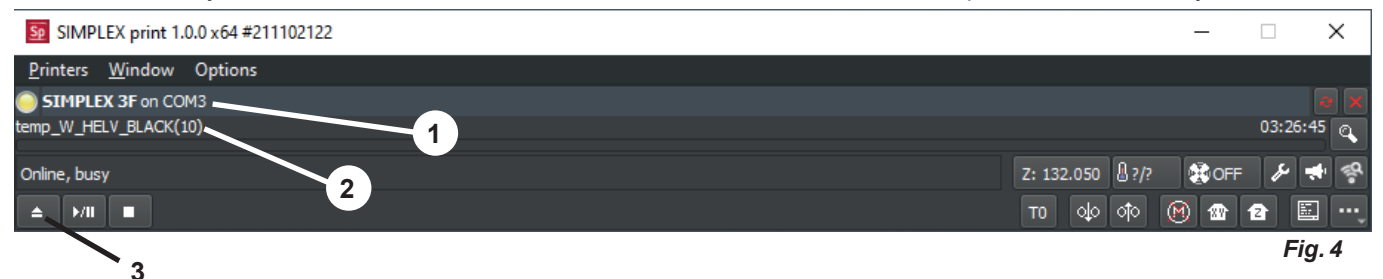

- ⇒Close the error message with "OK".
- ⇒Click "Printers" and "Detect SIMPLEX 3D printers" to activate the connected SIMPLEX 3D-filament-printer (alternatively, press CTRL+R).
	- $\triangle$  The SIMPLEX is shown in the status bar (1, Fig. 4)
- ⇒Select and load the G-Code by clicking the load button (3, Fig. 4).
	- $\triangle$  The corresponding file name is shown in the status bar (2, Fig. 4)

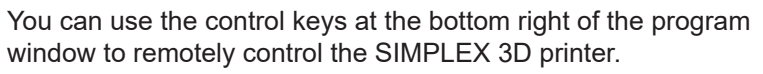

The following actions are possible:

- Adjust the print bed to a specified height.
- Adjust the print bed to the home position.
- Adjust the tool head to the home position.
- Switch off the motors.
- Manual extrusion

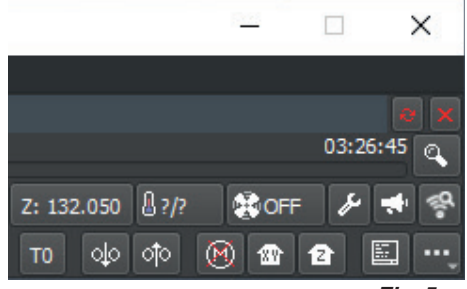

# <span id="page-38-0"></span>**6.3 Print process using SIMPLEX print**

 *Before starting the print process, check that the correct filament has been placed in the SIMPLEX!*

The print process is started in SIMPLEX print by clicking the start / pause button (Fig. 6).

The extruder and print bed are heated to the temperatures specified in the G-Code.

Printing begins as soon as the required temperatures have been reached.

You can pause printing using the pause button and cancel it using the stop button.

You can use the control keys at the bottom right of the program window to control the print process.

The following actions are possible:

• Modify the printing speed

Ĩ.

Ĩ.

- Adjust the quantity to be extruded
- Switch the cover fan on / off
- Modify the extruder temperature
- Modify the temperature of the print bed

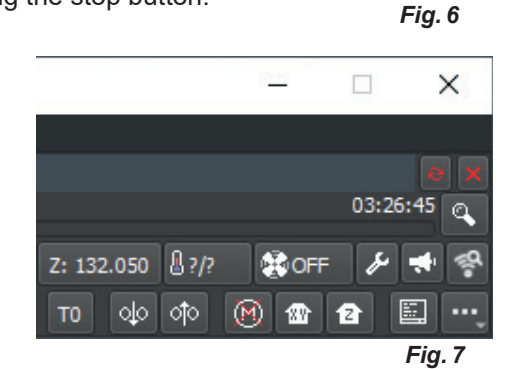

Online, bus мí A

 $5p$  SIMPLEX print 1.0.0 x64 #2 Printers Window Options SIMPLEX 3F on COM3 temp\_W\_HELV\_BLACK(1

*For printing, a larger amount of G-Code data is always sent to the SIMPLEX. There is no response to the pause / stop button or control key commands until the G-Code that has already been sent has been fully processed. In some cases, this can take several minutes.*

# **6.4 Starting SIMPLEX print manually**

Alternatively, you can also start and use SIMPLEX print manually using the start menu of your computer.

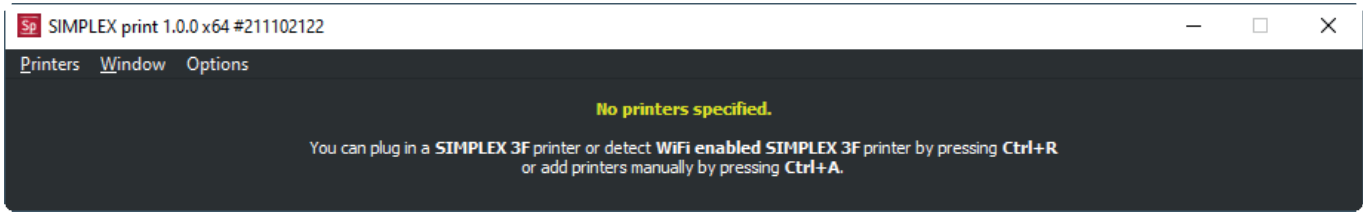

*Fig. 8*

It is also the case here that you must activate the connected SIMPLEX 3D-filament-printer and load the G-Code (see description in Chapter 6.2).

**Hochaktuell und ausführlich auf ... Up to date and in detail at … Actualisé et détaillé sous … Aggiornato e dettagliato su … La máxima actualidad y detalle en ... Актуально и подробно на …**

# **www.renfert.com**

Renfert GmbH • Untere Gießwiesen 2 • 78247 Hilzingen/Germany Tel.: +49 7731 82 08-0 • Fax: +49 7731 82 08-70 www.renfert.com • info@renfert.com

Renfert USA • 3718 Illinois Avenue • St. Charles IL 60174/USA Tel.: +1 6307 62 18 03 • Fax: +1 6307 62 97 87 www.renfert.com • info@renfertusa.com USA: Free call 800 336 7422